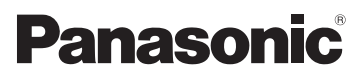

Operating Instructions High Definition Video Camera

# Model No. **HDC-SD40 HDC-TM40**

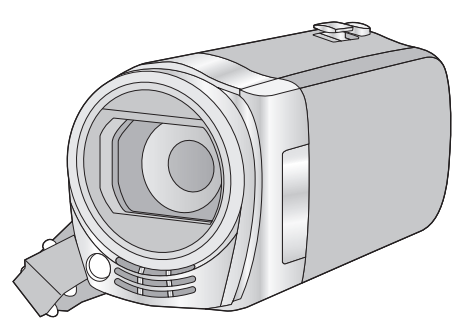

Before use, please read these instructions completely.

Link

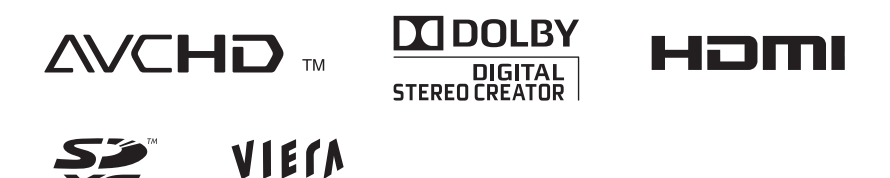

## <span id="page-1-0"></span>**Information for Your Safety**

### ■ About the recording format for **recording motion pictures**

You can select from either AVCHD or iFrame recording formats to record motion pictures using this unit.  $($   $\rightarrow$  [43\)](#page-42-0)

#### **AVCHD:**

You can record high definition quality images with this format. It is suitable for viewing on a large format TV or for saving to disc. **iFrame:**

This is a recording format suitable for playing back or editing on Mac (iMovie'11). Using iMovie'11, iFrame motion pictures can be imported faster than AVCHD motion pictures. Also, the imported file size of iFrame motion pictures will be smaller than that of AVCHD motion pictures.

● It is not compatible with motion picture recorded in AVCHD format.

### ■ Indemnity about recorded **content**

Panasonic does not accept any responsibility for damages directly or indirectly due to any type of problems that result in loss of recording or edited content, and does not guarantee any content if recording or editing does not work properly. Likewise, the above also applies in a case where any type of repair is made to the unit (including any other non-built-in memory related component).

### ■ Handling of built-in memory **[HDC-TM40]**

This unit is equipped with the built-in memory. When using this component, pay attention to the following points.

#### **Back up data periodically.**

The built-in memory is temporary storage. In order to avoid erasing data due to static electricity, electromagnetic waves, breakage, and failures, back up the data to a PC or DVD disc.  $(\rightarrow 75)$  $(\rightarrow 75)$  $(\rightarrow 75)$ 

- Access [l](#page-5-0)amp [ACCESS] (→ 6) illuminates while the SD card or built-in memory is being accessed (initialization, recording, playback, deleting etc.). Do not perform the following operations when the lamp illuminates. It may damage the built-in memory or cause a malfunction in the unit.
	- $-$  Turn the unit off (remove the battery)
	- $-$  Insert and remove the USB cable
	- $-$  Expose the unit to vibrations or shock
- About disposing of or giving away this unit.  $(498)$  $(498)$
- Cards that you can use with **this unit**

#### **SD Memory Card, SDHC Memory Card and SDXC Memory Card**

- 4 GB or more Memory Cards that do not have the SDHC logo or 48 GB or more Memory Cards that do not have the SDXC logo are not based on SD Memory Card Specifications.
- Refer to page [13](#page-12-0) for more details on SD cards.
- ∫ **For the purposes of these operating instructions**
- SD Memory Card, SDHC Memory Card and SDXC Memory Card are referred to as the "SD card".
- Functions that can be used for motion picture recording/motion picture playback are indicated by  $\sqrt{\text{VIDEO}}$  in these operating instructions.
- Functions that can be used for still picture recording/still picture playback are indicated by  $\sqrt{\text{PHOTO}}$  in these operating instructions.
- Pages for reference are indicated by an arrow, for example:  $\rightarrow 00$

These operating instructions are designed for use with models  $[HDC-SD40]$  and [HDC-TM40]. Pictures may be slightly different from the original.

- The illustrations used in these operating instructions show model [HDC-SD40], however, parts of the explanation refer to different models.
- Depending on the model, some functions are not available.
- Features may vary, so please read carefully.
- Not all models may be available depending on the region of purchase.

# **Contents**

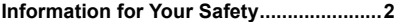

## **[Preparation](#page-5-1)**

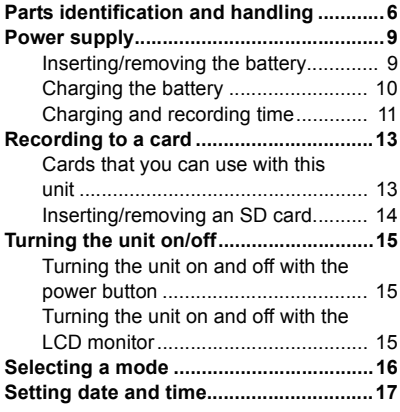

## **[Basic](#page-17-0)**

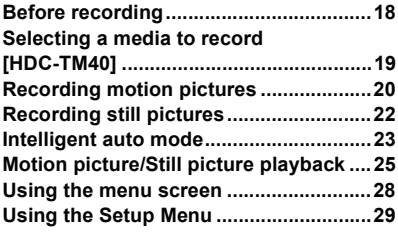

## **[Advanced \(Recording\)](#page-35-0)**

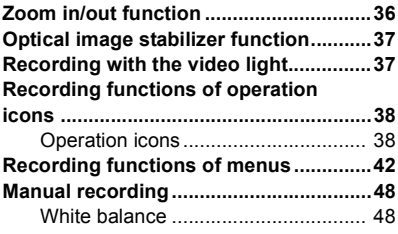

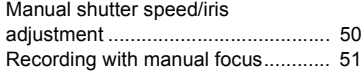

## **[Advanced \(Playback\)](#page-51-0)**

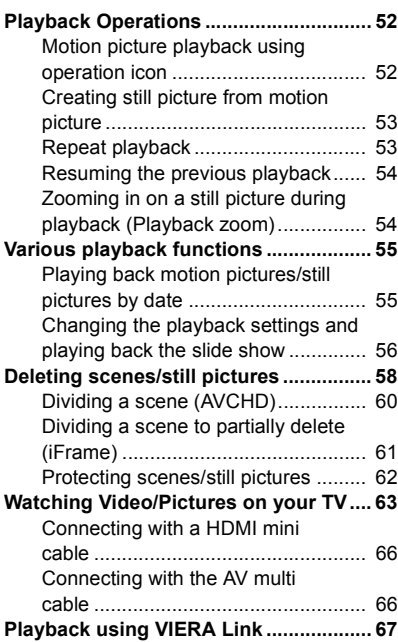

## **[Copy/Dubbing](#page-68-0)**

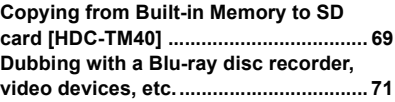

## **[With a PC](#page-74-1)**

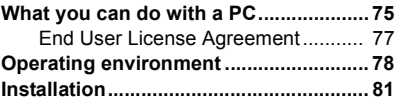

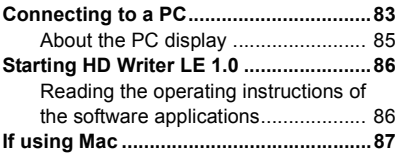

## **[Others](#page-87-0)**

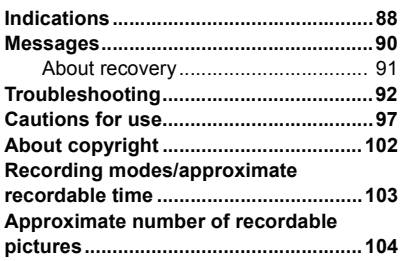

#### <span id="page-5-1"></span>Preparation

## <span id="page-5-2"></span>**Parts identification and handling**

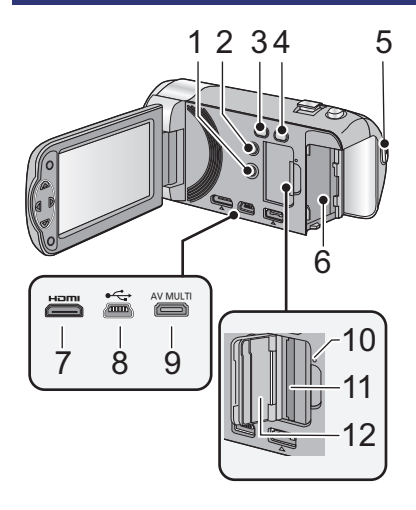

- **1** Power button  $\left[\frac{1}{2}\right]$  ( $\rightarrow$  [15](#page-14-0))<br>**2** Delete/Video light button
- **2 Delete/Video light button**  $\left[\begin{array}{ccc} \widehat{\text{m}} & \text{/LIGHT} \end{array}\right] \rightarrow 37, 58$  $\left[\begin{array}{ccc} \widehat{\text{m}} & \text{/LIGHT} \end{array}\right] \rightarrow 37, 58$  $\left[\begin{array}{ccc} \widehat{\text{m}} & \text{/LIGHT} \end{array}\right] \rightarrow 37, 58$  $\left[\begin{array}{ccc} \widehat{\text{m}} & \text{/LIGHT} \end{array}\right] \rightarrow 37, 58$
- **3 Intelligent auto/Manual button**   $[IA/MANUAL]$  ( $\rightarrow$  [23,](#page-22-0) [48](#page-47-0))
- **4 Optical image stabilizer button**   $[(\langle \mathbf{u} \mathbf{u} \rangle) \circ \mathbf{0} \cdot \mathbf{I} \cdot \mathbf{S} \cdot]$  ( $\rightarrow$  [37\)](#page-36-0)
- **5** Recording start/stop button  $(420)$  $(420)$  $(420)$
- **6** Battery ho[l](#page-8-1)der  $(\rightarrow 9)$
- **7 HDMI mini connector [HDMI] (**l **[63,](#page-62-1) [67](#page-66-1))**
- 8 USB terminal  $\left[ \leftarrow \right] (\rightarrow 71, 83)$  $\left[ \leftarrow \right] (\rightarrow 71, 83)$  $\left[ \leftarrow \right] (\rightarrow 71, 83)$  $\left[ \leftarrow \right] (\rightarrow 71, 83)$  $\left[ \leftarrow \right] (\rightarrow 71, 83)$
- **9** AV multi connector  $($   $\rightarrow$  [63](#page-62-1), [74](#page-73-0))
- Use the AV multi cable (only the supplied cable).
- <span id="page-5-0"></span>**10 Access lamp [ACCESS] (→ [14](#page-13-1))**
- 11 Card slot  $($   $\rightarrow$  [14](#page-13-0))
- 12 SD card cover  $($   $\rightarrow$  [14](#page-13-0) $)$

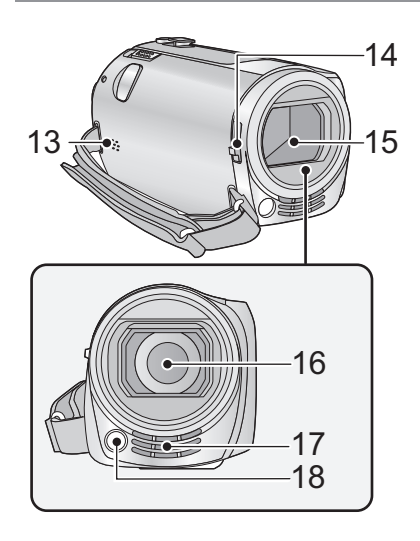

#### **13 Speaker**

<span id="page-5-3"></span>**14 Lens cover opening/closing switch** When not using the unit, close the lens cover to protect the lens.

● Slide the opening/closing switch to open/close the cover.

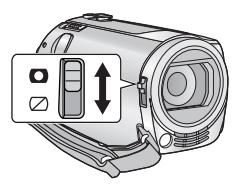

- **15 Lens cover**
- **16 Lens**
- **17 Internal stereo microphones**
- **18 Video light (→ [37\)](#page-36-1)**

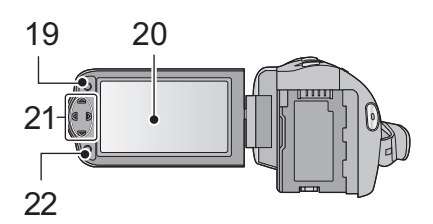

- **19 Menu button [MENU] (→ [28\)](#page-27-0)**
- 20 LCD monitor  $($   $\rightarrow$  [18](#page-17-2))

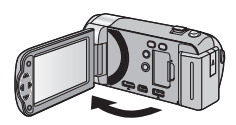

 $\bullet$  It can open up to 90 $^{\circ}$ .

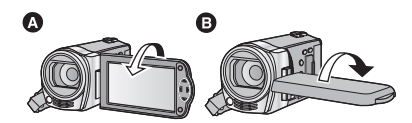

● It can rotate up to 180° △ towards the lens or  $90^\circ$   $\odot$  towards the opposite direction.

Due to limitations in LCD production technology, there may be some tiny bright or dark spots on the LCD monitor screen. However, this is not a malfunction and does not affect the recorded picture.

- **21** cursor button  $(→ 25, 28, 38)$  $(→ 25, 28, 38)$  $(→ 25, 28, 38)$  $(→ 25, 28, 38)$  $(→ 25, 28, 38)$
- Use the cursor button to select the recording functions and playback operations, and to operate the menu screen.
- In these operating instructions, the cursor button is denoted as shown below or as  $\triangle$ / $\nabla$ / $\triangleleft$ / $\triangleright$ .

Example: For pressing the (down) button

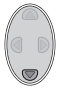

or **Press** 4

**22** Enter button [ENTER] (→ [25,](#page-24-0) [28](#page-27-0), [38\)](#page-37-0)

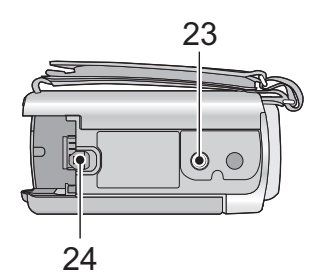

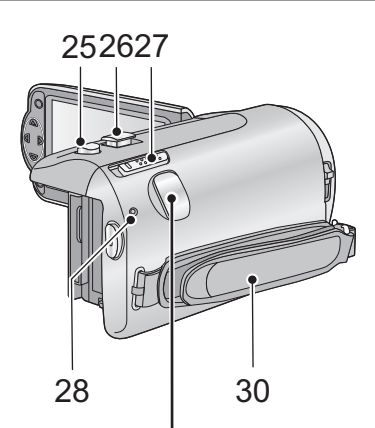

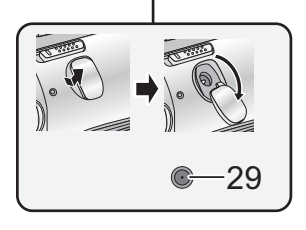

#### **23 Tripod receptacle**

- This unit may get damaged when a tripod with a screw longer than 5.5 mm is attached.
- **24 Battery re[l](#page-8-1)ease lever [BATT] (→ 9)**

- 25 Photoshot button  $\begin{bmatrix} 1 \end{bmatrix}$  ( $\rightarrow$  [22](#page-21-0))
- **26 Zoom lever [W/T] (In recording mode) (**l **[36\)](#page-35-1)**

Thumbnail display switch  $[\Box \Box / Q]$ / Volume lever [-VOL+] (In playback  $mode)$  ( $\rightarrow$  [26](#page-25-0))

- 27 Mode switch  $($   $\rightarrow$  [16\)](#page-15-0)
- 28 Status indicator  $($   $\rightarrow$  [15](#page-14-0) $)$
- **29 DC input terminal IDC IN1 (→ [10\)](#page-9-0)**
- Do not use any other AC adaptors except the supplied one.

#### **30 Grip belt**

Adjust the length of the grip belt so that it fits your hand.

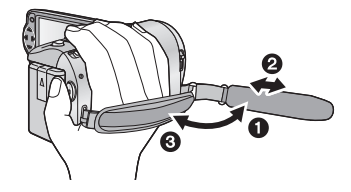

- **1** Flip the belt.
- **2** Adjust the length.
- <sup>3</sup> Replace the belt.

## <span id="page-8-0"></span>**Power supply**

### ■ About batteries that you can use with this unit

**The battery that can be used with this unit is VW-VBK180/VW-VBK360.**

≥ **The unit has a function for distinguishing batteries which can be used safely. The dedicated battery (VW-VBK180/VW-VBK360) supports this function. The only batteries suitable for use with this unit are genuine Panasonic products and batteries manufactured by other companies and certified by Panasonic. (Batteries which do not support this function cannot be used). Panasonic cannot in any way guarantee the quality, performance or safety of batteries which have been manufactured by other companies and are not genuine Panasonic products.**

**It has been found that counterfeit battery packs which look very similar to the genuine product are made available to purchase in some markets. Some of these battery packs are not adequately protected with internal protection to meet the requirements of appropriate safety standards. There is a possibility that these battery packs may lead to fire or explosion. Please be advised that we are not liable for any accident or failure occurring as a result of use of a counterfeit battery pack. To ensure that safe products are used we would recommend that a genuine Panasonic battery pack is used.**

## <span id="page-8-1"></span>**Inserting/removing the battery**

 $\bullet$  Press the power button to turn off the unit. (→ [15\)](#page-14-0) **Install the battery by inserting it in the direction shown in the figure.**

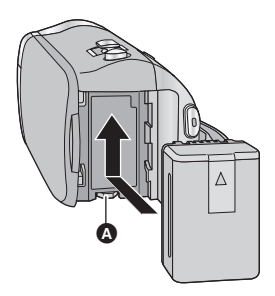

**A** Insert the battery until it clicks and locks.

### **Removing the battery**

Be sure to hold down the power button until the status indicator goes off. Then remove the battery while supporting the unit to prevent it dropping.

**Move the battery release lever in the direction indicated by the arrow and remove the battery when unlocked.**

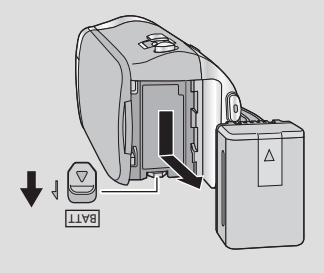

<span id="page-9-0"></span>**When this unit is purchased, the battery is not charged. Charge the battery fully before using this unit.**

The unit is in the standby condition when the AC adaptor is connected. The primary circuit is always "live" as long as the AC adaptor is connected to an electrical outlet. **Important:**

- ≥ **Use the supplied AC adaptor. Do not use the AC adaptor of another device.**
- ≥ **Do not use the AC cable with any other equipment as it is designed only for this unit. Also, do not use the AC cable from other equipment with this unit.**
- ≥ **The battery will not be charged if the unit is turned on.**
- $\bullet$  It is recommended to charge the battery in a temperature between 10 °C to 30 °C. **(The battery temperature should also be the same.)**

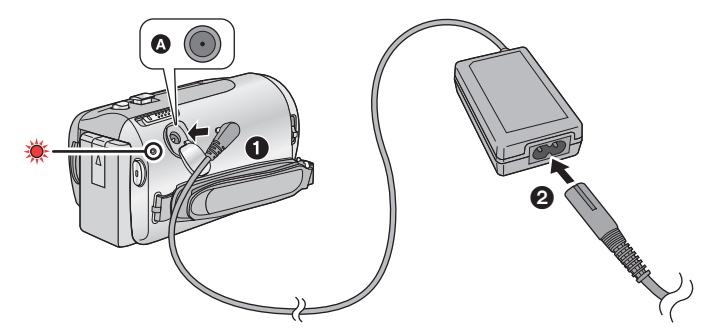

**A** DC input terminal

● Insert the plugs as far as they will go.

## *1* **Connect the AC adaptor to the DC input terminal.**

## *2* **Connect the AC cable to the AC adaptor, then the AC outlet.**

● The status indicator will flash red at an interval of 2 seconds, indicating that charging has begun.

It will turn off when the charging is completed.

### ■ Connecting to the AC outlet

If you turn on the unit while connecting with the AC adaptor, you can use the unit with power supplied from the outlet.

- ≥ If the status indicator flashes at a particularly fast or slow rate, refer to page [99.](#page-98-0)
- $\bullet$  We recommend using Panasonic batteries ( $\rightarrow$  [11](#page-10-0)).
- If you use other batteries, we cannot guarantee the quality of this product.
- Do not heat or expose to flame.
- ≥ Do not leave the battery(ies) in an automobile exposed to direct sunlight for a long period of time with doors and windows closed.

## <span id="page-10-0"></span>**Charging and recording time**

#### ∫ **Charging/Recording time**

● Temperature: 25 °C/humidity: 60%RH (When using AC adaptor)

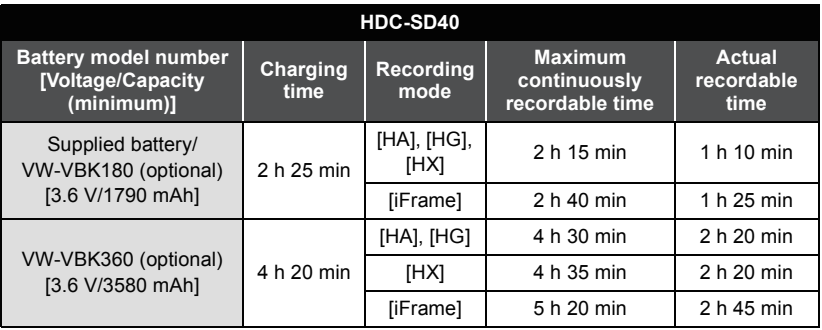

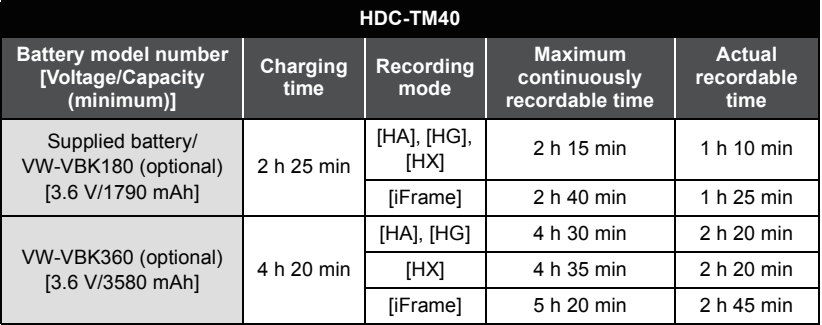

• These times are approximations.

≥ **The indicated charging time is for when the battery has been discharged completely. Charging time and recordable time vary depending on the usage conditions such as high/low temperature.**

● The actual recordable time refers to the recordable time when repeatedly starting/stopping recording, turning the unit on/off, moving the zoom lever etc.

● The batteries heat up after use or charging. This is not a malfunction.

### **Battery capacity indication**

≥ The display changes as the battery capacity reduces.

 $(\overline{mm} \rightarrow (\overline{mm} \rightarrow (\overline{mm} \rightarrow \overline{(\overline{mm} \rightarrow \overline{(\overline{mm} \rightarrow \overline{(\overline{mm} \rightarrow \overline{(\overline{mm} \rightarrow \overline{(\overline{mm} \rightarrow \overline{(\overline{m} \rightarrow \overline{(\overline{m} \rightarrow \overline{(\overline{m} \rightarrow \overline{(\overline{m} \rightarrow \overline{(\overline{m} \rightarrow \overline{(\overline{m} \rightarrow \overline{(\overline{m} \rightarrow \overline{(\overline{m} \rightarrow \overline{(\overline{m} \rightarrow \overline{(\overline{m} \rightarrow \overline{(\overline{m} \rightarrow \overline{$ If there is less than 3 minutes remaining, then  $\Box$  will become red. If the battery discharges, then **many** will flash.

- The remaining battery capacity is displayed when using the Panasonic battery that you can use for this unit. The actual time can vary depending on your actual use.
- When using the AC adaptor or batteries made by other companies, the remaining battery capacity will not be shown.

## <span id="page-12-1"></span>**Recording to a card**

The unit can record still pictures or motion pictures to an SD card or built-in memory. To record to an SD card, read the following.

This unit (an SDXC compatible device) is compatible with SD Memory Cards, SDHC Memory Cards and SDXC Memory Cards. When using an SDHC memory card/SDXC memory card with other equipment, check the equipment is compatible with these memory cards.

## <span id="page-12-2"></span><span id="page-12-0"></span>**Cards that you can use with this unit**

**Use SD cards conforming to Class 4 or higher of the SD Speed Class Rating\* for motion picture recording.**

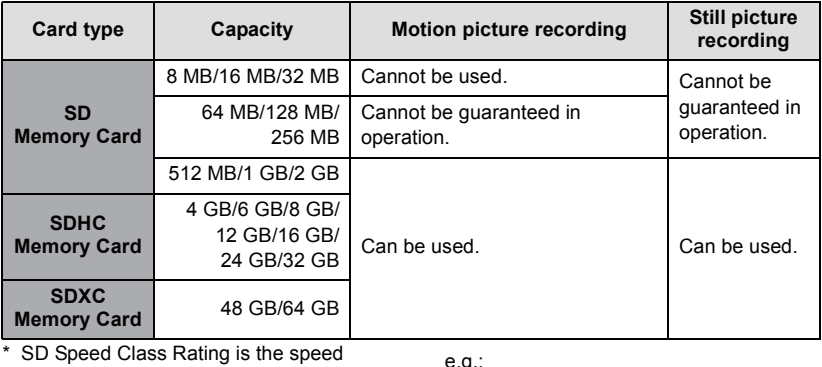

standard regarding continuous writing. Check via the label on the card, etc.

e.g.:

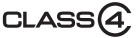

● Please confirm the latest information about SD Memory Cards/SDHC Memory Cards/ SDXC Memory Cards that can be used for motion picture recording on the following website.

#### **http://panasonic.jp/support/global/cs/e\_cam**

(This website is in English only.)

- ≥ 4 GB or more Memory Cards that do not have the SDHC logo or 48 GB or more Memory Cards that do not have the SDXC logo are not based on SD Memory Card Specifications.
- Memory cards that exceed 64 GB cannot be used.
- ≥ When the write-protect switch A on SD card is locked, no recording, deletion or editing will be possible on the card.
- Keep the Memory Card out of reach of children to prevent swallowing.

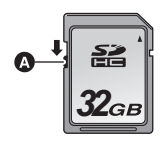

<span id="page-13-0"></span>When using an SD card not from Panasonic, or one previously used on other equipment, for the first time on this unit, format the SD card.  $\rightarrow$  [33\)](#page-32-0) When the SD card is formatted, all of the recorded data is deleted. Once the data is deleted, it cannot be restored.

#### **Caution:**

**Check that the access lamp has gone off.**

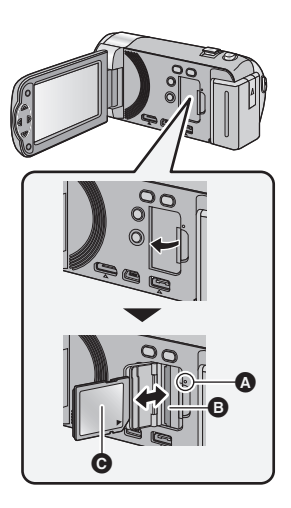

## <span id="page-13-1"></span>**Access lamp [ACCESS]** A

- When this unit is accessing the SD card or built-in memory, the access lamp lights up.
- *1* **Open the LCD monitor.**
- *2* **Open the SD card cover and insert (remove) the SD card into (from) the card slot** B**.**
- Face the label side <sup>O</sup> in the direction shown in the illustration and press it straight in as far as it will go.
- Press the centre of the SD card and then pull it straight out.

### *3* **Securely close the SD card cover.**

- Securely close it until it clicks.
- Do not touch the terminals on the back of the SD card.
- Do not apply strong shocks, bend, or drop the SD card.
- Electrical noise, static electricity or the failure of this unit or the SD card may damage or erase the data stored on the SD card.
- When the card access lamp is lit, do not:
	- $-$  Remove the SD card
	- $-$  Turn the unit off
	- $-$  lnsert and remove the USB cable

 $-$  Expose the unit to vibrations or shock Performing the above while the lamp is on may result in damage to data/SD card or this unit.

- Do not expose the terminals of the SD card to water, garbage or dust.
- Do not place SD cards in the following areas:  $-$  In direct sunlight
	- $-$  In very dusty or humid areas
	- $-$  Near a heater
	- $-$  Locations susceptible to significant difference in temperature (condensation can occur.)
	- $-$  Where static electricity or electromagnetic waves occur
- To protect SD cards, return them to their cases when you are not using them.
- About disposing of or giving away the SD card.  $(\rightarrow 100)$  $(\rightarrow 100)$

#### [Preparation](#page-5-1)

## <span id="page-14-0"></span>**Turning the unit on/off**

You can turn the unit on and off using the power button or by opening and closing the LCD monitor.

#### **A clicking sound is heard when the unit is shaken.**

● This is the sound of the lens moving and is not a defect. This sound will no longer be heard when the unit is turned on and change the mode to **...** 

## <span id="page-14-1"></span>**Turning the unit on and off with the power button**

## **Press the power button to turn on the unit.**

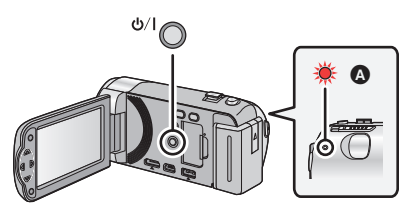

 **To turn off the unit** Hold down the power button until the status indicator goes off.

#### **A** The status indicator lights.

## <span id="page-14-2"></span>**Turning the unit on and off with the LCD monitor**

Unit is turned on when the LCD monitor is opened, and unit is turned off when it is closed. **During normal use, opening and closing of the LCD monitor can be conveniently used to turn the unit on/off.**

∫ **To turn on the unit**

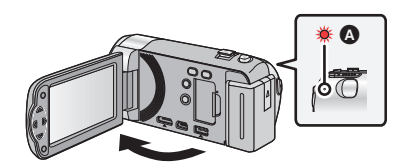

**A** The status indicator lights.

∫ **To turn off the unit**

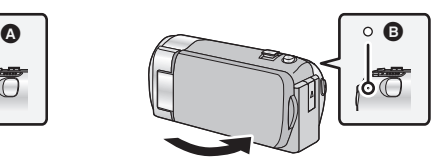

- **B** The status indicator goes off.
- The unit will not turn off while recording motion pictures even if the LCD monitor is closed.
- In the following cases, opening the LCD monitor does not turn on the unit. Press the power button to turn on the unit.
	- $-$  When the unit is purchased
	- $-$  When you have turned off the unit using the power button

# <span id="page-15-0"></span>**Selecting a mode**

Change the mode to recording or playback.

### Operate the mode switch to change the mode to  $\mathbf{B}$  or  $\mathbf{E}$ .

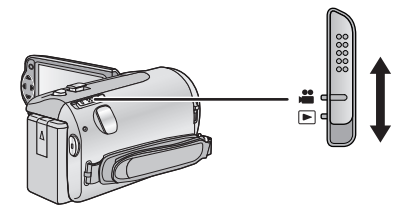

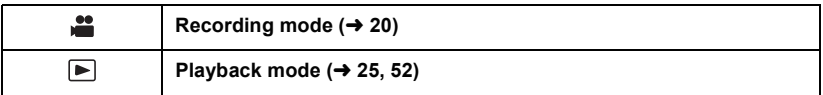

## <span id="page-16-0"></span>**Setting date and time**

When the unit is turned on for the first time, a message asking you to set the date and time will appear.

Select [YES] and perform steps [2](#page-16-1) to [3](#page-16-2) below to set the date and time.

### $\Diamond$  Change the mode to  $\Box$ .

**1** Select the menu.  $($   $\rightarrow$  [28\)](#page-27-0)

## $:$  [SETUP]  $\rightarrow$  [CLOCK SET]

## <span id="page-16-1"></span>*2* **Select the date or time using** 2**/**1 **and set the desired value using**  3**/**4**.**

- A **Displaying the World time setting (**l **[29](#page-28-1)):**
	- $\bigoplus$  [HOME]/ $\bigcup$  [DESTINATION]
- The year can be set between 2000 and 2039.
- The 24-hour system is used to display the time.

## <span id="page-16-2"></span>*3* **Press the ENTER button.**

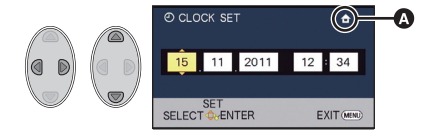

- A message prompting for World time setting may be displayed. Perform the World time setting by pressing the ENTER button.  $(\rightarrow 29)$  $(\rightarrow 29)$  $(\rightarrow 29)$
- Press the MENU button to complete the setting.
- The date and time function is driven by a built-in lithium battery.
- ≥ When this unit is purchased, the clock is set. If the time display becomes [- -], the built-in lithium battery needs to be charged. To recharge the built-in lithium battery, connect the AC adaptor or attach the battery to this unit. Leave the unit as it is for approx. 24 hours and the battery will maintain the date and time for approx. 4 months. (The battery is still being recharged even if the unit is off.)

## <span id="page-17-1"></span><span id="page-17-0"></span>**Before recording**

∫ **Basic camera positioning**

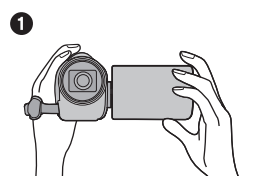

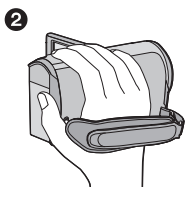

- **1** Hold the unit with both hands.
- **2** Put your hand through the grip belt.
- When recording, make sure your footing is stable and there is no danger of colliding with another person or object.
- ≥ When you are outdoors, record pictures with the sunlight behind you. If the subject is backlit, it will become dark in the recording.
- Keep your arms near your body and separate your legs for better balance.
- Do not cover the microphones with your hand etc.

## ■ Basic motion picture recording

- The unit should normally be held steady when recording.
- ≥ If you move the unit when recording, do so slowly, maintaining a constant speed.
- ≥ The zoom operation is useful for recording subjects you cannot get close to, but overuse of zoom in and zoom out can make the resulting motion picture less enjoyable to watch.

## <span id="page-17-2"></span>■ Recording yourself

### **Rotate the LCD monitor towards the lens side.**

- The image is horizontally flipped as if you see a mirror image. (However the image recorded is the same as a normal recording.)
- Only some indications will appear on the screen. When  $\parallel \cdot \cdot \cdot \parallel$  appears, return the direction of the LCD monitor to normal position and check the warning/alarm indication.  $\left(\rightarrow 90\right)$  $\left(\rightarrow 90\right)$  $\left(\rightarrow 90\right)$

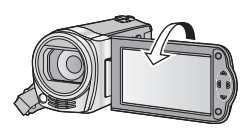

#### **[Basic](#page-17-0)**

## <span id="page-18-0"></span>**Selecting a media to record [HDC-TM40]**

The card and built-in memory can be selected separately to record motion pictures or still pictures.

- *1* **Change the mode to .**
- 2 Select the menu.  $($   $\rightarrow$  [28\)](#page-27-0)

#### MFNU. **: [MEDIA SELECT]**

*3* **Select the media for recording the motion pictures and the media for recording the still pictures using** 3**/**4**/**2**/**1**, and press the ENTER button.**

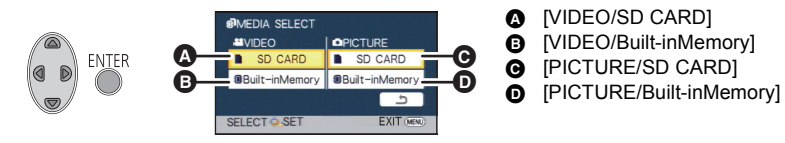

- The media is selected separately to motion pictures or still pictures is highlighted in yellow.
- Select **b** and press the ENTER button to return to the previous screen.

## *4* **Press the MENU button to complete the settings.**

**VIDEO** 

## <span id="page-19-0"></span>**Recording motion pictures**

- Open the [l](#page-5-3)ens cover before turning on the unit. (→ 6)
- **1** Change the mode to **a** and **open the LCD monitor.**
- *2* **Press the recording start/ stop button to start recording.**

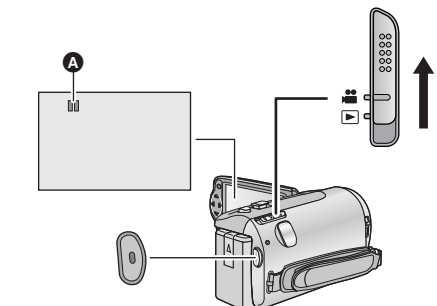

- **A** When you begin recording, II changes to  $\bullet$ .
- *3* **Press the recording start/ stop button again to pause recording.**
- About the screen indications in the motion picture recording

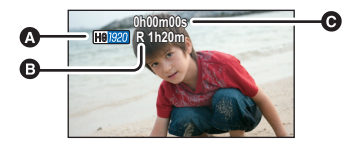

- **P A** Recording mode
	- B **Approximate remaining recordable time**

(When the remaining time is less than 1 minute, R 0h00m flashes red.)

C **Recording time elapsed** Each time the unit is put into recording pause, the counter display will be reset to 0h00m00s. ("h" is an abbreviation for hour, "m" for

minute and "s" for second.)

≥ **There are 2 recording formats that can be used with this unit: AVCHD that records high-definition motion pictures and iFrame that records motion pictures suitable for playback and editing on Mac (iMovie'11). To change the recording format, change**  the recording mode.  $(\rightarrow 43)$  $(\rightarrow 43)$ 

● The images recorded between pressing the recording start/stop button to start recording and pressing it again to pause recording become one scene. When you record with the [REC MODE] set to [iFrame], the scenes longer than approximately 20 minutes will be automatically divided. (Recording will continue.) (Maximum recordable scenes of a single SD card or built-in memory)

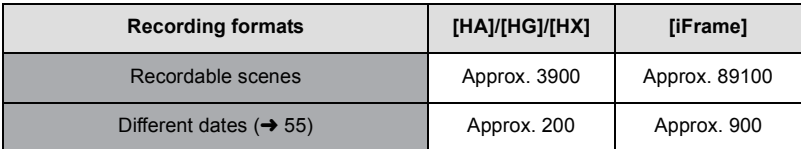

- ≥ Maximum number of recordable scenes and maximum number of different dates will be less than above table when there are both iFrame scenes and still pictures recorded on SD card or built-in memory.
- While recording is in progress, the recording will not stop even if the LCD monitor is closed.
- Please refer to page [103](#page-102-1) for detail about the approximate recordable time.

### **About the compatibility of the recorded motion pictures**

#### **When motion picture is recorded in AVCHD format**

- Only motion pictures recorded with the recording format set to AVCHD are supported by AVCHD compatible equipment. Images cannot be played with equipment that does not support AVCHD (ordinary DVD recorders). Confirm that your equipment supports AVCHD by referring to the operating instructions.
- It is not always possible to play back motion pictures recorded with the recording format set to AVCHD on AVCHD compatible equipment. In such a case, play back on this unit instead.

#### **When motion picture is recorded in iFrame format**

- You can play back on a Mac (iMovie'11).
- It is not compatible with motion picture recorded in AVCHD format.

**PHOTO** 

**[Basic](#page-17-0)** 

## <span id="page-21-0"></span>**Recording still pictures**

Still picture recorded with size of  $\frac{2.1 \text{ m}}{2.1 \text{ m}}$  (1920 $\times$ 1080) and an aspect ratio of 16:9.

- $\bullet$  $\bullet$  $\bullet$  Open the lens cover before turning on the unit. (→ 6)
- **1** Change the mode to **a** and **open the LCD monitor.**
- **2** Press the **p** button.

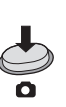

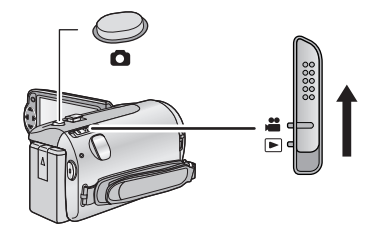

### ■ About the screen indications in still picture recording

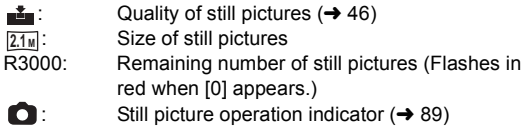

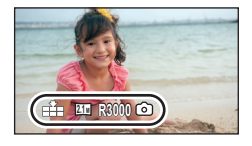

- During motion picture recording or when set to PRE-REC, you cannot record still pictures.
- ≥ It is recommended using a tripod when recording still pictures in dark places because the shutter speed becomes slow.
- $\bullet$  To print a picture, save the picture to the SD card ( $\rightarrow$  [69](#page-68-2)) and print using a PC or a printer.
- ≥ The edges of still pictures recorded on this unit with a 16:9 aspect ratio may be cut at printing. Check the printer or photo studio before printing.
- Please refer to page [104](#page-103-1) about the number of recordable pictures.

**PHOTO** 

[Basic](#page-17-0)

## <span id="page-22-0"></span>**Intelligent auto mode**

The following modes appropriate for the condition are set just by pointing the unit to what you want to record.

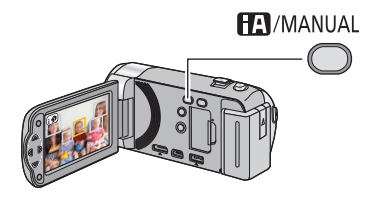

### **Intelligent auto/Manual button**

**Press this button to switch intelligent auto mode/manual mode.**

● Please refer to page [48](#page-47-0) about manual mode.

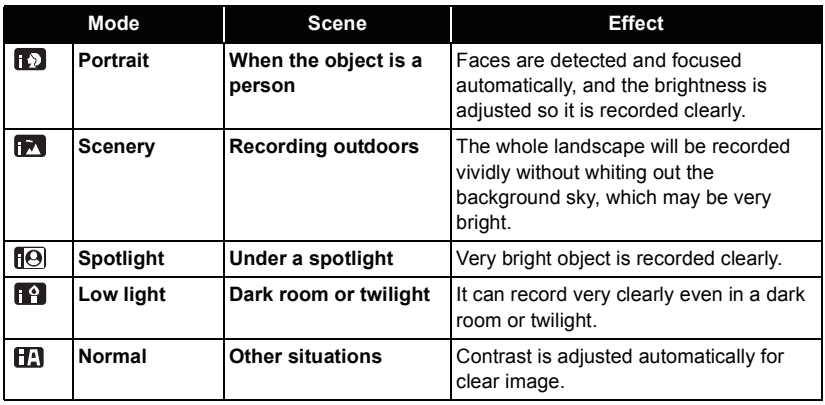

● Depending on the recording conditions, the unit may not enter the desired mode.

≥ In the portrait, spotlight and low light mode, the face will be surrounded by white frame when detected. In the portrait mode, a subject that is bigger and close to centre of the screen will be surrounded by an orange frame.  $(\rightarrow 44)$  $(\rightarrow 44)$  $(\rightarrow 44)$ 

● Faces cannot be detected depending on the recording conditions, such as when faces are of certain sizes or at certain tilts or when digital zoom is used.

### ∫ **Intelligent auto mode**

When switching to intelligent auto mode, the auto white balance and auto focus operate and automatically adjust the colour balance and focusing.

Depending on the brightness of the subject etc., the aperture and shutter speed are automatically adjusted for an optimum brightness.

● Colour balance and focus may not be adjusted automatically depending on light sources or scenes. If so, manually adjust these settings.  $(\rightarrow 48, 51)$  $(\rightarrow 48, 51)$  $(\rightarrow 48, 51)$  $(\rightarrow 48, 51)$  $(\rightarrow 48, 51)$ 

### **Automatic white balance**

The illustration shows the range over which automatic white balance functions.

- 1) The effective range of automatic white balance
- adjustment on this unit
- 2) Blue sky
- 3) Cloudy sky (rain)
- 4) Sunlight
- 5) White fluorescent lamp
- 6) Halogen light bulb
- 7) Incandescent light bulb
- 8) Sunrise or sunset
- 9) Candlelight

If the automatic white balance is not functioning normally, adjust the white balance manually.  $(4.48)$  $(4.48)$ 

### **Auto focus**

The unit focuses automatically.

- Auto focus does not work correctly in the following situations. Record pictures in the manual focus mode.  $(\rightarrow 51)$  $(\rightarrow 51)$  $(\rightarrow 51)$ 
	- $-$  Recording distant and close-up objects at the same time
	- $-$  Recording a subject behind dirty or dusty window
	- $-$  Recording a subject that is surrounded by objects with glossy surfaces or by highly reflective objects

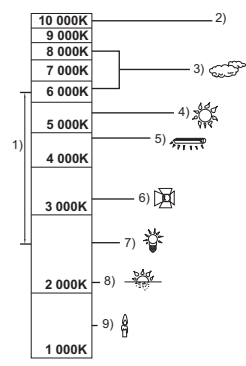

#### [Basic](#page-17-0)

# <span id="page-24-0"></span>**Motion picture/Still picture playback**

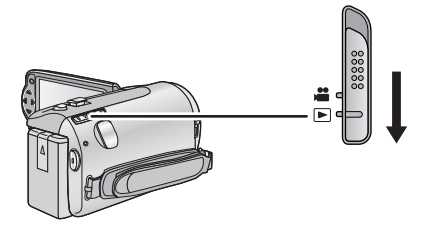

- **1** Change the mode to  $\blacktriangleright$ .
- *2* **Select the play mode select icon** A **using** 3**/**4**/**2 **and press the ENTER button.**

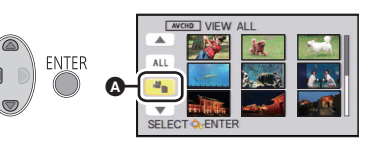

**VIDEO** 

**РНОТО** 

15. 11 . 2011  $0h0n15s$ 

**SELECT** 

## 3 (HDC-SD40)

**Select the [VIDEO/PICTURE] you wish to play back, then press the ENTER button.**

#### HDC-TM40

**Select the [MEDIA] and [VIDEO/PICTURE] you wish to play back, then press the ENTER button.**

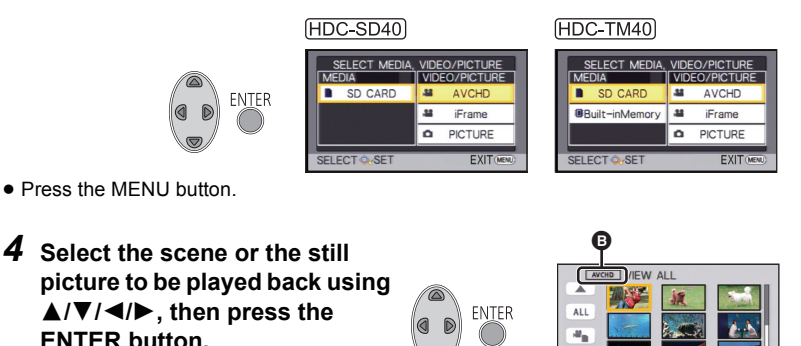

- **B**  $\sqrt{\text{AVCHD}}$  is displayed when [AVCHD] is selected or iFrame is displayed when [iFrame] is selected in step 3.
- When you select  $\boxed{\triangle}$  /  $\boxed{\triangledown}$  and press the ENTER button, the next (previous) page is displayed.

#### **- 25 -**

Download from Www.Somanuals.com. All Manuals Search And Download.

## *5* **Select the operation icon using**  3**/**4**/**2**/**1**.**

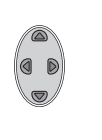

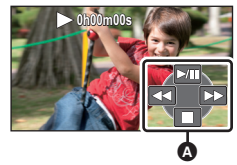

- **A** Operation icon
- Press the ENTER button to display/not-display the operation icon.

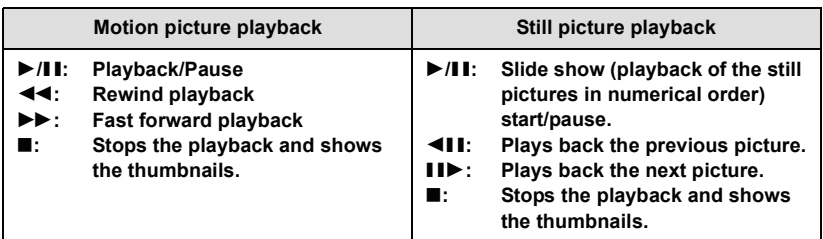

## ■ Change the thumbnail display

While the thumbnail is displayed, the thumbnail display changes in the following order if the zoom lever is operated to  $\Omega$  side or  $\blacksquare$  side.

20 scenes  $\longleftrightarrow$  9 scenes  $\longleftrightarrow$  1 scene

● 9 scenes display returns if the unit is turned off or the mode is changed.

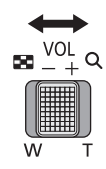

## ■ Speaker volume adjustment

Operate the volume lever to adjust the speaker volume during motion picture playback.

<span id="page-25-0"></span>**Towards "+":** Increases the volume **Towards "-"** Decreases the volume

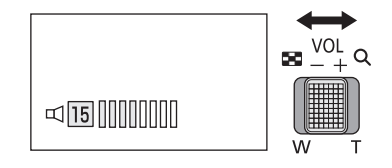

- Sound will be heard only during normal playback.
- ≥ If pause play is continued for 5 minutes, the screen returns to the thumbnails.
- ≥ The elapsed time for playback indication will be reset to 0h00m00s each scene.
- When playing back iFrame scenes, the image will pause momentarily and the screen may turn black when the scenes are switching.

#### **Motion picture compatibility**

- This unit is based on AVCHD format/MPEG-4 AVC file format.
- $\bullet$  Video signal for the AVCHD that can be played back with this unit is 1920 $\times$ 1080/50i.
- Video signal for the iFrame that can be played back with this unit is 960×540/25p.
- Motion pictures recorded using other equipment cannot be played back on this unit.
- Motion pictures recorded in AVCHD and iFrame are not compatible with each other.

#### **Still picture compatibility**

- This unit is compliant with the unified standard DCF (Design rule for Camera File system) established by JEITA (Japan Electronics and Information Technology Industries Association).
- The file format of still pictures supported by this unit is JPEG. (Not all JPEG formatted files will be played back.)
- ≥ This unit may degrade or not play back still pictures recorded or created on other products and other products may degrade or not play back still pictures recorded on this unit.

#### [Basic](#page-17-0)

## <span id="page-27-0"></span>**Using the menu screen**

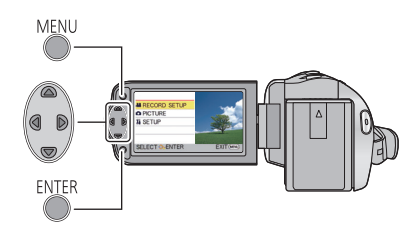

MENU

- *1* **Press the MENU button.**
- **2** Select the top menu **A** using 3**/**4 **and press** 1 **or press the ENTER button.**

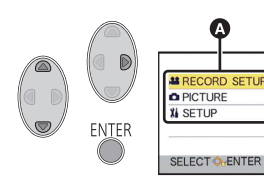

<span id="page-27-1"></span>**3** Select the submenu **a** using 3**/**4 **and press** 1 **or press the ENTER button.**

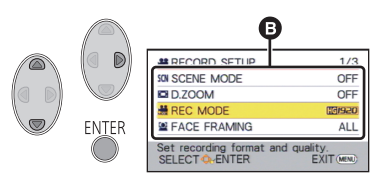

<span id="page-27-2"></span>*4* **Select the desired item using**  3**/**4**/**2**/**1**, and press the ENTER button to set.**

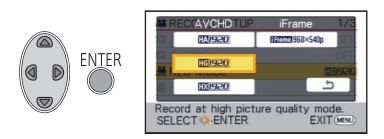

*To get back to the previous screen* Press  $\triangleleft$  of the cursor button.

*To exit the menu screen* Press the MENU button.

## ■ About the information display

Descriptions of the selected submenus and items displayed in steps [3](#page-27-1) and [4](#page-27-2), and messages to confirm settings are displayed.

#### ■ About the operation icons  $|\blacktriangle|I|\blacktriangledown|$  :

**Select and then press the ENTER button to switch the menu and thumbnail display page.**

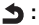

**Select and then press the ENTER button to return to the previous screen in cases such as menu setting, etc.**

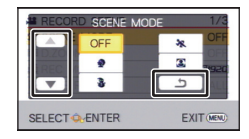

#### [Basic](#page-17-0)

## <span id="page-28-0"></span>**Using the Setup Menu**

≥ **The items displayed differ depending on the position or settings of the mode switch. Select the menu.**

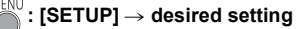

### **[DISPLAY] [OFF]/[ON]**

The screen display can be changed to [OFF] (a portion of information displayed) or [ON] (all information displayed).

## **[CLOCK SET]**

Please refer to page [17.](#page-16-0)

### <span id="page-28-1"></span>**[SET WORLD TIME]**

It is possible to display and record the time at the travel destination by selecting your home region and the travel destination.

- <span id="page-28-3"></span>**1 Select [SET WORLD TIME] and press the ENTER button.**
- If the clock is not set, adjust the clock to the current time.  $(\rightarrow 17)$  $(\rightarrow 17)$  $(\rightarrow 17)$
- ≥ When the [HOME] (your home region) is not set, the message appears. Press the ENTER button and proceed to step [3](#page-28-2).
- **2** (Only when setting your home region) **Select [HOME] using** 2**/**1**and press the ENTER button.**
- <span id="page-28-2"></span>**3** (Only when setting your home region) **Select your home region using**  2**/**1**and press the ENTER button.**
- ≥ **Press** 3 **to set daylight saving time. appears and the summer time setting is turned on; the time difference from GMT is set forward by bour. Press ▲ again to return to the normal time setting.**
- A **FNTFF** G CANCEL
	- A **The current time**
	- B **The time difference from GMT (Greenwich Mean Time)**
- **4** (Only when setting the region of your travel destination)

#### **Select [DESTINATION] using** 2**/**1 **and press the ENTER button.**

● When the home region is set for the first time, the screen for selecting home/travel destination appears after setting the home region successively. If the home region has already been set once, execute the menu operation for step [1](#page-28-3).

- **5** (Only when setting the region of your travel destination) **Select your travel destination using** 2**/**1 **and press the ENTER button.**
- ≥ **Press** 3 **to set daylight saving time. appears and the summer time setting is turned on. The travel destination time and time difference from the home region time are set forward by one hour. Press**  $\triangle$  **again to return to the normal time setting.**
- Close the setting by pressing the  $MENU$  button.  $\sqrt{a}$  appears and the time of the travel destination is indicated.

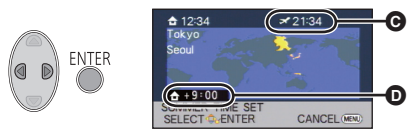

- C **The local time at the selected travel destination**
- D **The time difference between the travel destination and the home region**

#### *To return the display to the home setting*

Set the home region using step [1](#page-28-3) to [3](#page-28-2), and close the setting by pressing the MENU button.

● If you cannot find your travel destination in the area shown on the screen, set it by using the time difference from your home region.

#### **[DATE/TIME] [OFF]/[D/T]/[DATE]**

It is possible to change the date and time display mode.

**[DATE FORMAT] [Y/M/D]/[M/D/Y]/[D/M/Y]**

It is possible to change the date format.

#### <span id="page-29-0"></span>**[ECONOMY] [OFF]/[5 MINUTES]**

When about 5 minutes have passed without any operation, this unit automatically turns off to save battery life.

- The power save function will not activate when:
	- $-$  connected to AC adaptor
	- $-$  using the USB cable for PC
	- $-$  PRF-RFC is used

This unit will resume recording pause mode about 0.6 seconds after the LCD monitor is reopened.

 $\bullet$   $HDC-SD40$ 

Quick start will not work if there is no SD card inserted.

 $\bullet$   $HDC-TM40$ 

Quick start will not work if the [SD CARD] is selected in the [MEDIA SELECT], even if there is no SD card inserted.

- Change the mode to **...** .
- **1 Set [QUICK START] to [ON].**
- **2 Close the LCD monitor while the mode is set to .**

The status indicator  $\bigcirc$  flashes green and the unit goes into quick start standby mode.

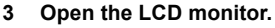

The status indicator  $\bigcirc$  lights red and the unit is put into recording pause.

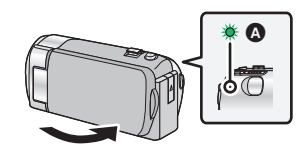

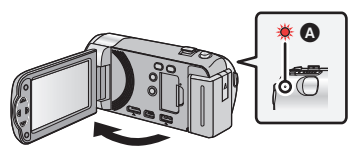

- ≥ **When in quick start standby mode about 60% of the power used in recording pause mode is being consumed, so the recording time will be reduced.**
- Quick start standby mode is cancelled if
	- $-$  about 5 minutes elapsed
	- $-$  mode is set to  $\blacktriangleright$
- It may take some time for automatic white balance to adjust.
- $\bullet$  In the quick start mode, the zoom magnification becomes 1 $\times$ .
- $\bullet$  If [ECONOMY] ( $\rightarrow$  [30](#page-29-0)) is set to [5 MINUTES] and the unit automatically goes into quick start standby mode, close the LCD monitor and then open it again.
- Turn the unit off using the power button.

## **[ALERT SOUND] [OFF]** $(\Box) / (\Box)$

Start and stop of recording and unit on/off can be confirmed with this sound. (Volume low)/ (Volume high)

#### **2 Beeps for 4 times**

When an error occurs. Check the sentence displayed on the screen.  $(\rightarrow 90)$  $(\rightarrow 90)$ 

## **[POWER LCD] ///**

## **+2 +1 <sup>0</sup> -1**

This makes it easier to view the LCD monitor in bright places including outdoors.

● These settings will not affect the images actually recorded.

 $\overline{+2}\hspace{-2.1cm}^{\ast}_{1}$ (Makes even brighter)/ $\overline{14}\hspace{-2.1cm}^{\ast}_{1}$ (Makes less bright)  $\overline{-1}\hspace{-2.1cm}^{\ast}_{1}$ (Makes less bright)

- When the AC adaptor is in use, the LCD monitor is set to  $H_1^*$  automatically.
- ≥ When the LCD monitor is bright, the recordable time with the battery will be shorter.

## **[LCD SET]**

It adjusts brightness and colour density on the LCD monitor.

- These settings will not affect the images actually recorded.
- **1 Select [LCD SET] and press the ENTER button.**
- **2** Select the item using **∆/**▼, and press the ENTER button to set. **[BRIGHTNESS]:**

Brightness of the LCD monitor **[COLOUR]:**

Colour level of the LCD monitor

- **3 Press** 2**/**1 **to adjust, and press the ENTER button.**
- Press the MENU button to exit the menu screen.

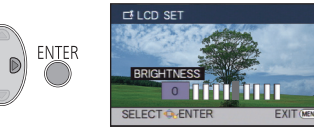

#### **[AV MULTI] [COMPONENT]/[AV OUT]**

Please refer to page [66.](#page-65-2)

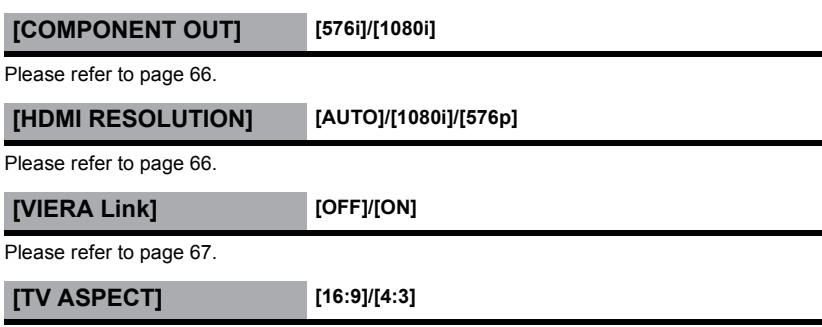

Please refer to page [65.](#page-64-0)

### **[INITIAL SET]**

Set to [YES] for changing the menu settings back to the default condition.

(Only when the mode is at the  $\sum_{n=1}^{\infty}$  position)

- Settings for [MEDIA SELECT]<sup>\*</sup>, [CLOCK SET] and [LANGUAGE] will not be changed.
- $*$  For users who have  $(HDC-SD40)$ , this menu is not displayed.

<span id="page-32-0"></span>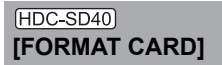

Please be aware that if a medium is formatted, then all the data recorded on the medium will be erased and cannot be restored. Back up important data on a PC, DVD disc etc.  $(\rightarrow 75)$  $(\rightarrow 75)$  $(\rightarrow 75)$ 

- When formatting is complete, press MENU button to exit the message screen.
- ≥ Perform a physical formatting of the SD card when the SD card is to be disposed/ transferred.  $\rightarrow$  [100](#page-99-0))
- ≥ Do not turn this unit off or remove the SD card, while formatting. Do not expose the unit to vibrations or shock.

#### **Use this unit to format media.**

**Do not format an SD card using any other equipment such as a PC. The card may not be used on this unit.**

#### $[HDC-TM40]$

**[FORMAT MEDIA]**

Please be aware that if a medium is formatted, then all the data recorded on the medium will be erased and cannot be restored. Back up important data on a PC, DVD disc etc.  $(\rightarrow 75)$  $(\rightarrow 75)$  $(\rightarrow 75)$ 

- **1 Select [FORMAT MEDIA] and press the ENTER button.**
- **2 Select [Built-inMemory] or [SD CARD] using** 3**/**2**/**1**, then press the ENTER button.**
- When formatting is complete, press MENU button to exit the message screen.
- ≥ Perform a physical formatting of the SD card when the SD card is to be disposed/ transferred.  $(4.100)$  $(4.100)$  $(4.100)$
- ≥ Perform a physical formatting of the built-in memory when this unit is to be disposed/ transferred.  $($   $\rightarrow$  [98](#page-97-0))
- ≥ Do not turn this unit off or remove the SD card, while formatting. Do not expose the unit to vibrations or shock.

#### **Use this unit to format media.**

**Formatting built-in memory is only available with this unit.**

**Do not format an SD card using any other equipment such as a PC. The card may not be used on this unit.**

### HDC-SD40 **[CARD STATUS]**

The used space and remaining recordable time of the SD card can be checked.

- When the mode switch is set to  $\bullet \bullet$ , remaining recordable time for the selected recording mode is displayed.
- Press the MENU button to close the indication.
- ≥ The SD card requires some space to store information and manage system files, so the actual usable space is slightly less than the indicated value. The usable space is generally calculated as 1 GB=1,000,000,000 bytes. The capacities of this unit, PCs and software are expressed as 1 GB=1,024 $\times$ 1,024 $\times$ 1,024=1,073,741,824 bytes. Therefore, the indicated value of the capacity appears to be smaller.

#### HDC-TM40 **[MEDIA STATUS]**

The used space and remaining recordable time of the SD card and built-in memory can be checked.

- ≥ Pressing the ENTER button switches between SD card and built-in memory display.
- When the mode switch is set to  $\frac{1}{2}$ , remaining recordable time for the selected recording mode is displayed.
- Press the MENU button to close the indication.
- ≥ The SD card or built-in memory requires some space to store information and manage system files, so the actual usable space is slightly less than the indicated value. The usable SD card/built-in memory space is generally calculated as 1 GB=1,000,000,000 bytes. The capacities of this unit, PCs and software are expressed as 1 GB=1,024 $\times$ 1,024 $\times$ 1,024=1,073,741,824 bytes. Therefore, the indicated value of the capacity appears to be smaller.

This item is used to start the unit demonstration.

(Only when the mode is at the  $\sum_{n=1}^{\infty}$  position)

If [DEMO MODE] is switched to [ON] and you press the MENU button when there is no SD card inserted and while this unit is connected to the AC adaptor, the demonstration automatically starts.

If any operation takes place, the demonstration is cancelled. However if no operations take place for approx. 5 minutes, the demonstration automatically starts again. To stop the demonstration, set [DEMO MODE] to [OFF] or insert an SD card.

## **[O.I.S. DEMO]**

This item is used to start the optical image stabilizer demo.

(Only when the mode is at the  $\Box$  position)

Select [O.I.S. DEMO] and press the ENTER button, the demonstration automatically starts. When you press MENU button, the demonstration will be cancelled.

### **[LANGUAGE]**

You can select the language on the screen display and the menu screen.

## <span id="page-35-1"></span><span id="page-35-0"></span>**Zoom in/out function**

#### $\Diamond$  Change the mode to  $\Box$ .

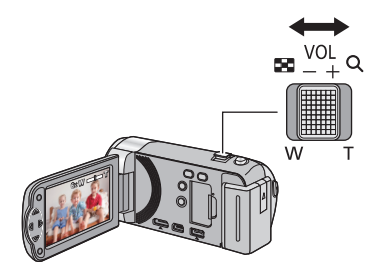

**Zoom lever T side:** Close-up recording (zoom in) **W side:** Wide-angle recording (zoom out)

• The zoom speed varies depending on the range over which the zoom lever is moved.

- Maximum zoom magnification can be set with [D.ZOOM]. (→ [43](#page-42-2))
- ≥ If you take your finger off the zoom lever during zoom operation, the operation sound may be recorded. When returning the zoom lever to the original position, move it quietly.
- When the zoom magnification is 16.8×, the subjects are focused at about 1.2 m or more.
- When the zoom magnification is 1 $\times$ , this unit can focus on a subject approx. 4 cm away from the lens.

**ГРНОТО** 

**VIDEO**
# **Optical image stabilizer function**

Optical image stabilizer can stabilize the image without decreasing the image quality as much.

 $\Diamond$  Change the mode to  $\Box$ .

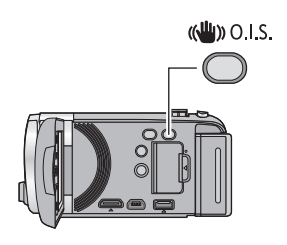

### **Optical image stabilizer button Press the button to turn optical image stabilizer on/off.**

 $\sqrt{\langle \psi \rangle}$  (On)  $\rightarrow$  setting cancelled

- When you wish to record as you walk, we recommend that turn the optical image stabilizer on.
- When recording with a tripod, we recommend that you set the optical image stabilizer off.
- Stabilization may not be possible under strong shaking conditions.

[Advanced \(Recording\)](#page-35-0)

**VIDEO PHOTO** 

# **Recording with the video light**

The video light enables brightening of the images taken in a dimly-lit place.  $\Diamond$  Change the mode to  $\Box$ .

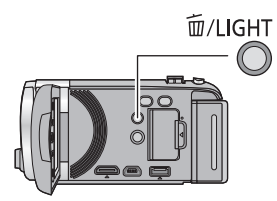

# **Delete/Video light button**

Setting of the video light switches every time the button is pressed while in recording mode.

 $\text{ID}$  (On)  $\rightarrow$  setting cancelled

- When the video light is in use, the recordable time when using the battery is shortened.
- The subject should be within 1.2 m of the unit.
- Using the colour night view function at the same time will make conditions even brighter.

#### [Advanced \(Recording\)](#page-35-0)

# **Recording functions of operation icons**

Select the operation icons to add different effects to the images to be recorded.  $\Diamond$  Change the mode to  $\Box$ .

# *1* **Press the ENTER button to display the operation icons on the screen.**

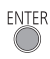

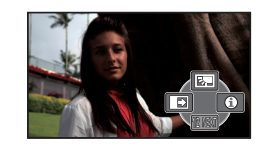

- The indication changes each time you  $pres \nabla$  of the cursor button.
- Press the ENTER button to display/notdisplay the operation icon.

**Operation icons**

*2* (e.g. [Backlight compensation\)](#page-38-1) **Select an operation icon.**

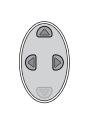

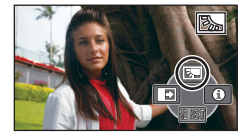

- Select the operation icon again to cancel the function.
- Refer to the respective pages for cancelling the following functions.
	- $-$  [Help mode](#page-38-2) ( $\rightarrow$  [39](#page-38-2))
	- $-$  [Guideline](#page-38-3) ( $\rightarrow$  [39](#page-38-3))

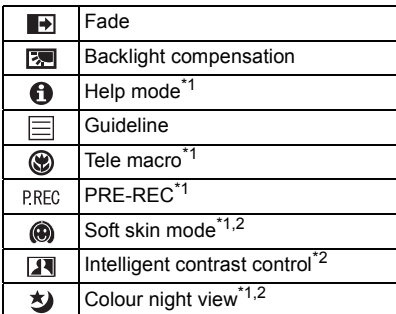

- \*1 Not displayed during recording.
- \*2 It is not displayed in the intelligent auto mode.
- If you turn off the unit or change the mode to  $\Box$ , PRE-REC, backlight compensation, colour night view and tele macro functions are cancelled.
- If you turn off the unit, the fade function is cancelled.

● It is possible to set from the menu. (Except for the PRE-REC and [Help mode](#page-38-2))

<span id="page-38-0"></span>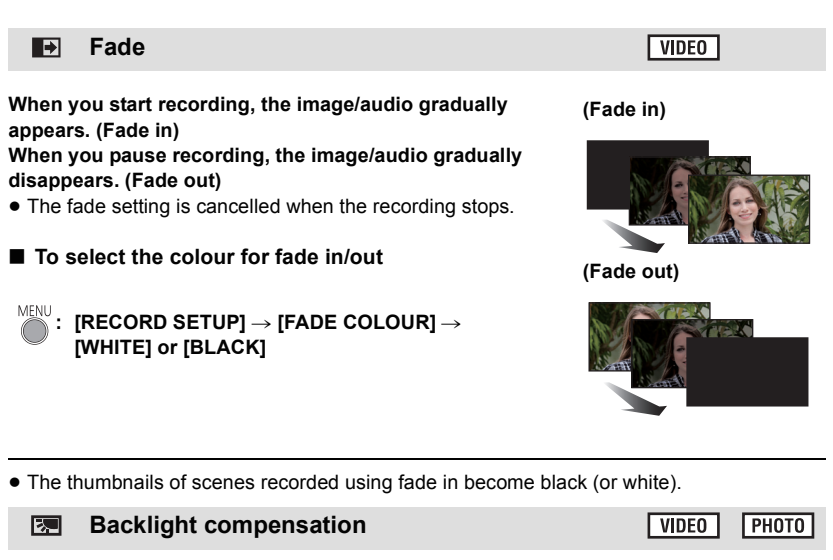

<span id="page-38-1"></span>**This makes the image brighter to prevent darkening of a backlit subject.**

<span id="page-38-2"></span>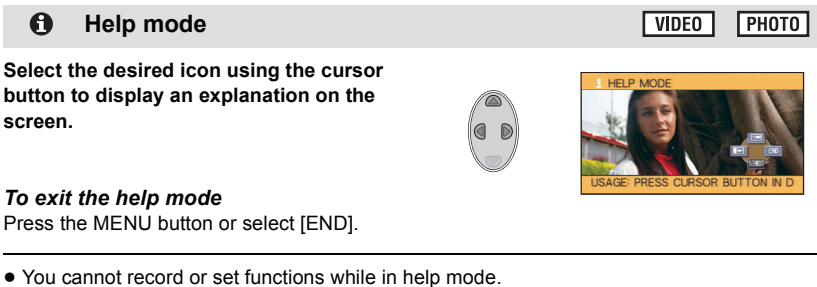

<span id="page-38-3"></span>目 **Guideline**

**You can check if the image is level while recording. The function can also be used to estimate the balance of the composition.**

**VIDEO** 

**PHOTO** 

It will switch every time the icon is selected.

 $|\Xi| \rightarrow |\pm| \rightarrow |\pm|$   $\rightarrow$  Setting cancelled

● The quidelines do not appear on the images actually recorded.

#### <span id="page-39-0"></span>⊛ **Tele macro**

#### **A more impressive image can be obtained by focusing on the object only in close-up and shading off the background.**

**VIDEO** 

**VIDEO** 

**VIDEO** 

**PHOTO** 

**РНОТО** 

- ≥ The unit can focus on the subject at a distance of approx. 50 cm.
- $\bullet$  If you set the tele macro function when the zoom is set to less than 16.8 $\times$ , the zoom is automatically adjusted to  $16.8\times$ .
- The tele macro function is cancelled when the zoom magnification becomes lower than  $16.8x$

#### <span id="page-39-1"></span>**PRE-REC**

**P.REC** 

**This prevents you from missing a shot.**

#### **This allows recording of the pictures and sound to start approximately 3 seconds before the recording start/stop button is pressed.**

• PRE-REC appears on the screen.

#### ≥ **Aim the unit at the subject beforehand.**

- There is no beep sound.
- PRE-REC is cancelled in the following cases.
	- $-$  If you change the mode
	- $(HDC-SD40)$ 
		- If you remove the SD card
	- $(HDC-TM40)$

If you remove the SD card while [MEDIA SELECT] is set to [VIDEO/SD CARD]

- $-$  If you press the MENU button
- $-$  If you turn the unit off
- $-If$  you start recording
- $-$  After 3 hours have passed
- After setting PRE-REC, if recording starts in less than 3 seconds, or while the PRE-REC indication flashes within about 3 seconds after initiating the quick start operation, motion pictures taken 3 seconds before pressing the recording start/stop button cannot be recorded.
- ≥ Images displayed on the thumbnail in playback mode will differ from the motion pictures displayed at the start of playback.

#### <span id="page-39-2"></span>**Soft skin mode** ⋒

**This makes skin colours appear softer for a more attractive appearance. This is more effective if you record a person closely from the torso up.**

- If the background or anything else in the scene has colours similar to the skin colour, they will also be smoothed.
- If the brightness is insufficient, the effect may not be clear.
- ≥ If you record a person in the distance, the face may not be recorded clearly. In this case, cancel soft skin mode or zoom in on the face (close-up) to record.

#### <span id="page-40-0"></span>**Intelligent contrast control**  $\overline{\mathbf{R}}$

**This brightens parts that are in shadow and difficult to see and suppresses white saturation in bright parts at the same time. Both bright and dark parts can be recorded clearly.**

≥ If there are extremely dark or bright parts or the brightness is insufficient, the effect may not be clear.

#### <span id="page-40-1"></span>刘 **Colour night view**

**This function allows you to record colour images in very low light situations. (Minimum required illumination: approx. 1 lx)**

- ≥ **Recorded scene is seen as if frames were missed.**
- If set in a bright place, the screen may become washed out for a while.
- ≥ Bright dots that are usually invisible may be seen, but this is not a malfunction.
- Using a tripod is recommended.
- In darker areas, auto focus may focus a bit slower. This is normal.

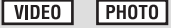

 $\nabla$  video

[Advanced \(Recording\)](#page-35-0)

# **Recording functions of menus**

≥ **Change the mode to .**

## **[SCENE MODE]**

When you record images in different situations, this mode automatically sets optimum shutter speeds and apertures.

**VIDEO** 

**PHOTO** 

#### MENU **: [RECORD SETUP] → [SCENE MODE] → desired setting**

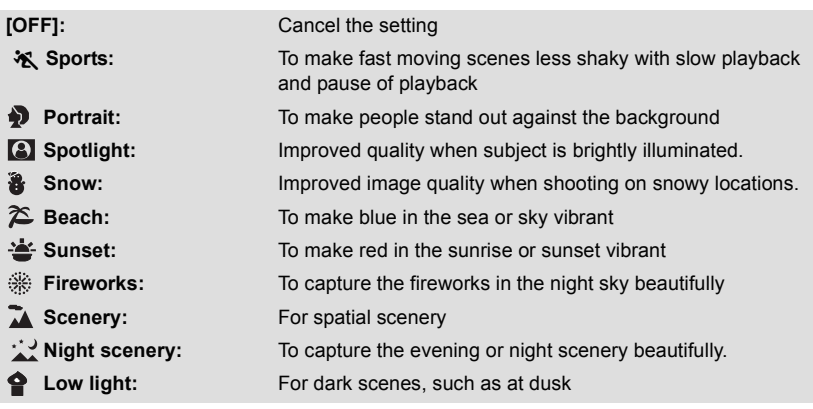

#### ≥ **(Sunset/Low light)**

 $-$  The shutter speed is 1/25 or more.

#### ≥ **(Sunset/Fireworks/Scenery/Night scenery)**

- $-$  Image may get blurry when close object is recorded.
- ≥ **(Sports)**
	- $-$  During normal playback, the image movement may not look smooth.
	- $-$  Colour and screen brightness may change under indoor lighting.
	- $\mathsf{I}$  If the brightness is insufficient, the sports mode does not function. The  $\mathcal{R}$  display flashes.
- ≥ **(Portrait)**
	- Colour and screen brightness may change under indoor lighting.
- ≥ **(Fireworks)**
	- $-$  The shutter speed is 1/25.
	- Image may get washed out when recorded in bright surrounding.
- ≥ **(Night scenery)**
	- $-$  It is recommended using a tripod.

### **[D.ZOOM]**

Set the maximum zoom ratio.

#### MENU  $:$  [RECORD SETUP]  $\rightarrow$  [D.ZOOM]  $\rightarrow$  desired setting

**[OFF]:** Optical zoom only (Up to 16.8 $\times$ )

**[50** $\times$ **]:** Digital zoom (Up to 50 $\times$ )

**[1200** $\times$ **]:** Digital zoom (Up to 1200 $\times$ )

● The larger the digital zoom magnification, the more the image quality is degraded.

### **[REC MODE]**

Switch the picture quality and recording format of the motion pictures to be recorded.

# **: [RECORD SETUP]** # **[REC MODE]** # **desired setting**

**[HA]/[HG]/[HX]\*1:** Set the recording mode to AVCHD.

**[iFrame]\*2:** Set the recording mode to iFrame.

- \*1 Recording will have higher quality in the order of [HA], [HG] and [HX].
- \*2 [iFrame] is a format suitable for Mac (iMovie'11). It is recommended for when using a Mac.

#### $\bullet$  Recordable time using the battery ( $\rightarrow$  [11](#page-10-0))

- This function's default setting is [HG] mode.
- Please refer to page [103](#page-102-0) about approximate recordable time.
- ≥ When the unit is moved a lot or moved quickly, or when a fast-moving subject is recorded (particularly when recording in [HX] mode), mosaic-type noise may appear at playback.

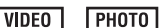

**VIDEO** 

Detected faces appear with frames.

#### MENU **2 [RECORD SETUP] → [FACE FRAMING] → desired setting**

**[OFF]:** Cancel the setting. **[PRIMARY]:** Only the prioritised face framing is displayed. **[ALL]:** All face detection framings are displayed.

● Up to 15 frames are indicated. Larger faces and faces nearer to the centre of the screen take preference over others.

#### ∫ **Prioritised face framing**

Prioritised face framing is displayed as orange frames. Focus and adjustment of brightness will be performed against the prioritised face framing.

- ≥ Prioritised face framing is only displayed with portrait mode in the intelligent auto mode.
- The white frame is for face detection only.

### **[AGS]**

If the unit continues to be tilted upside down from the normal horizontal position while recording motion pictures, it is automatically put into recording pause.

# $\text{MENU}$  : [RECORD SETUP]  $\rightarrow$  [AGS]  $\rightarrow$  [ON]

● The AGS function may activate and cause the unit to pause the recording if you are recording a subject right above or right below you.

#### **VIDEO PHOTO**

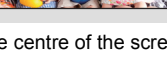

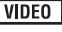

# **[AUTO SLOW SHTR]**

You can record bright pictures even in dark places by slowing the shutter speed.

● Switch to manual mode. (→ [48\)](#page-47-0)

# **EXECORD SETUP] → [AUTO SLOW SHTR] → [ON]**

- The shutter speed is set to 1/25 or more depending on the surrounding brightness.
- ≥ When the shutter speed becomes 1/25, the screen may be seen as if frames are missed and afterimages may appear.

### **[WIND CUT]**

This is for reducing the wind noise coming into the built-in microphones.

 $\bullet$  Switch to manual mode. (→ [48\)](#page-47-0)

# $\text{MENU}$  : [RECORD SETUP]  $\rightarrow$  [WIND CUT]  $\rightarrow$  [ON]

- This function's default setting is [OFF].
- When switching to intelligent auto mode, [WIND CUT] is set to [OFF], and the setting cannot be changed.
- You may not see the full effect depending on the recording conditions.

**VIDEO PHOTO** 

**VIDEO** 

When recording, the input level from the built-in microphones can be adjusted.

 $\bullet$  Switch to manual mode. (→ [48\)](#page-47-0)

**1 Select the menu.**

**MENU : [RECORD SETUP] → [MIC LEVEL] → desired setting** 

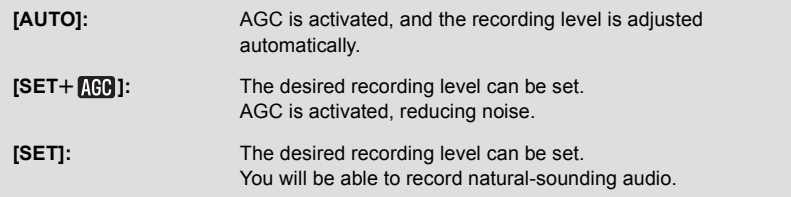

- **2** (When [SET+**]**<sup>[[</sup>[C]]/[SET] is selected) **Press** 2**/**1 **to adjust.**
- Adjust the microphone input level so that the last 2 bars of the gain value are not red. (Otherwise, the sound is distorted.) Select a lower setting for microphone input level.
- **3 Press the ENTER button to determine the microphone input level and then press the MENU button.**
- **ODOBBBB** (Microphone input level meter) appears on the screen.

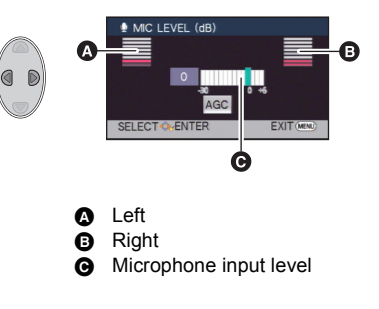

- ≥ When switching to intelligent auto mode, the setting is fixed to [AUTO] and cannot be changed.
- The microphone input level meter shows the larger of the inputs from the 2 built-in microphones.
- You cannot record with the audio completely muted.

# **[QUALITY]**

**РНОТО** 

Selecting the picture quality.

#### MFNU **: [PICTURE] → [QUALITY] → desired setting**

- **in**: Still pictures with a high picture quality are recorded.
- **:** Priority is given to the number of still pictures recorded. Still pictures are recorded in normal picture quality.

# **[SELF TIMER]**

**PHOTO** 

**PHOTO** 

This is for recording still pictures using the timer.

#### MENU **: [PICTURE] → [SELF TIMER] → desired setting**

**[OFF]:** Cancel the setting.

**[10 SECONDS]:** Records after 10 seconds

**[2 SECONDS]:** Records after 2 seconds

• When the  $\bullet$  button is pressed, a still picture is recorded after the  $\bullet$ 10 or  $\bullet$ 2 display flashes for the time which has been set. After recording, the self-timer is cancelled.

#### *To stop the timer midway through*

Press the MENU button.

- ≥ Setting the self-timer to [2 SECONDS] is a good way to prevent image shake when the **button is pressed while using a tripod etc.**
- [SELF TIMER] is cancelled in the following cases.
	- $-$  If you change the mode
	- $-$  If you turn the unit off
	- $-$  If you start recording motion picture

# **[SHTR SOUND]**

You can add a shutter sound when recording still pictures.

```
\text{MENU}: [PICTURE] → [SHTR SOUND] → desired setting
```
- **[OFF]:** Cancel the setting.
- **2**: Volume low
- *i* : Volume high

# <span id="page-47-0"></span>**Manual recording**

 $\Diamond$  Change the mode to  $\Box$ .

## **Press the iA/MANUAL button to switch to manual mode.**

• **MNL** appears on the screen.

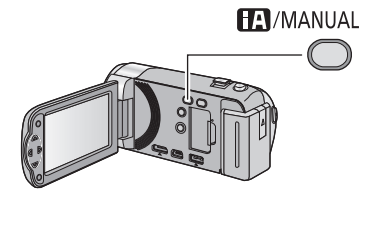

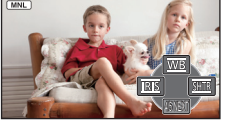

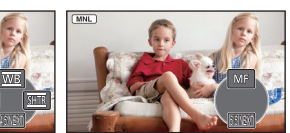

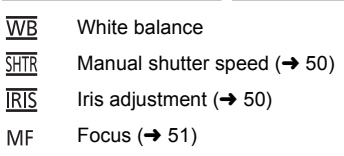

- Press the ENTER button to display/not-display the manual icon.
- $\bullet$  The page changes with each press of  $\nabla$ .

# **White balance**

The automatic white balance function may not reproduce natural colours depending on the scenes or lighting conditions. If so, you can adjust the white balance manually.

- ≥ **Press the iA/MANUAL button to switch to manual mode.**
- *1* **Select [WB] using the cursor button.**
- *2* **Press** 2**/**1 **to select white balance mode.**
- Select the optimal mode by confirming the colour on the screen.

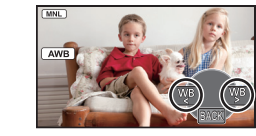

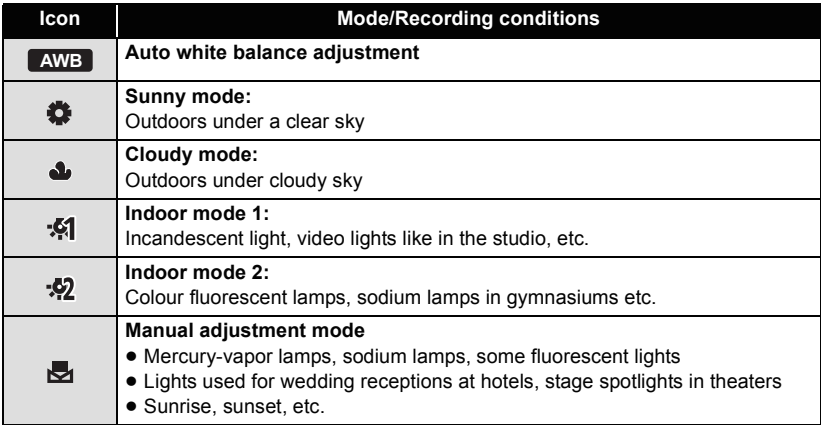

• To return to auto setting, select **AWB** or press the iA/MANUAL button.

### ∫ **To set the white balance manually**

- **1** Press ◀/▶ to select **v**, and fill the screen **with a white subject.**
- **2** Press **▲** to set.
- When the  $\bigtriangledown_1$  display stops flashing and then lights constantly, the setting is complete.
- If the  $\frac{1}{2}$  display continues flashing, the white balance cannot be set. In this case, use other white balance modes.

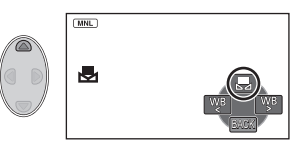

- ≥ If you turn on the unit with the lens cover closed, the auto white balance will not be performed correctly. Always open the lens cover before turning on the unit.
- When the **display flashes**, the manual white balance previously adjusted is stored. Whenever recording conditions change, re-set the white balance.
- When setting both the white balance and the iris/gain, set the white balance first.
- AWB is not displayed on the screen when AWB is being set.

# <span id="page-49-0"></span>**Manual shutter speed/iris adjustment**

#### **Shutter Speed:**

Adjust it when recording fast-moving subjects.

**Iris:**

Adjust it when the screen is too bright or too dark.

 $\bullet$  Press the iA/MANUAL button to switch to manual mode. (→ [48](#page-47-0))

# *1* **Select [SHTR] or [IRIS] using the cursor button.**

# *2* **Press** 2**/**1 **to adjust settings.**

### **<sup>4</sup>** SHITT: Shutter speed:

#### **1/50 to 1/8000**

● If [AUTO SLOW SHTR] is set to [ON], the shutter speed will be set between 1/25 and 1/8000.

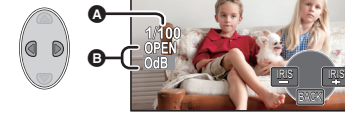

● The shutter speed closer to 1/8000 is faster.

### **B RIS**: Iris/Gain value:

#### $CLOSE \leftrightarrow (F16 \text{ to } F2.0) \leftrightarrow OPEN \leftrightarrow (0dB \text{ to } 18dB)$

- Value closer to CLOSE darken the image.
- Value closer to 18dB brighten the image.
- When the iris value is adjusted to brighter than OPEN, it changes to the gain value.
- To return to auto setting, press the iA/MANUAL button.
- When setting both the shutter speed and the iris/gain value, set the shutter speed and then set the iris/gain value.

#### **Manual shutter speed adjustment**

- You may see a band of light around the object that is shining very bright, or having very high reflection.
- During normal playback, image movement may not look smooth.
- ≥ If you record an extremely bright object or record under indoor lighting, colour and screen brightness may change or a horizontal line may appear on the screen. In this case, record in the intelligent auto mode or set the shutter speed to 1/100 in areas where the power supply frequency is 50 Hz, or 1/125 in areas of 60 Hz.

#### **Manual iris/gain adjustment**

- If the gain value is increased, the noise on the screen increases.
- ≥ Depending on the zoom magnification, there are iris values that are not displayed.

# <span id="page-50-0"></span>**Recording with manual focus**

If auto focusing is difficult due to the conditions, then use manual focus.

- $\bullet$  Press the iA/MANUAL button to switch to manual mode. (→ [48](#page-47-0))
- **1 Press ▼** to switch the manual icon.

# *2* **Select [MF] with the cursor button to change to manual focus.**

● MF appears on the screen.

# *3* **Press** 2**/**1 **to adjust the focus.**

**MF** : To focus on a close subject

M<sub>F</sub>: To focus on a faraway subject

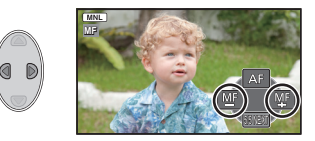

● To restore auto focus, select [AF] or press the iA/MANUAL button.

# <span id="page-51-0"></span>**Playback Operations**

# **Motion picture playback using operation icon**

**VIDEO** 

For details on the basic playback operations, refer to page [25.](#page-24-0)

<span id="page-51-1"></span>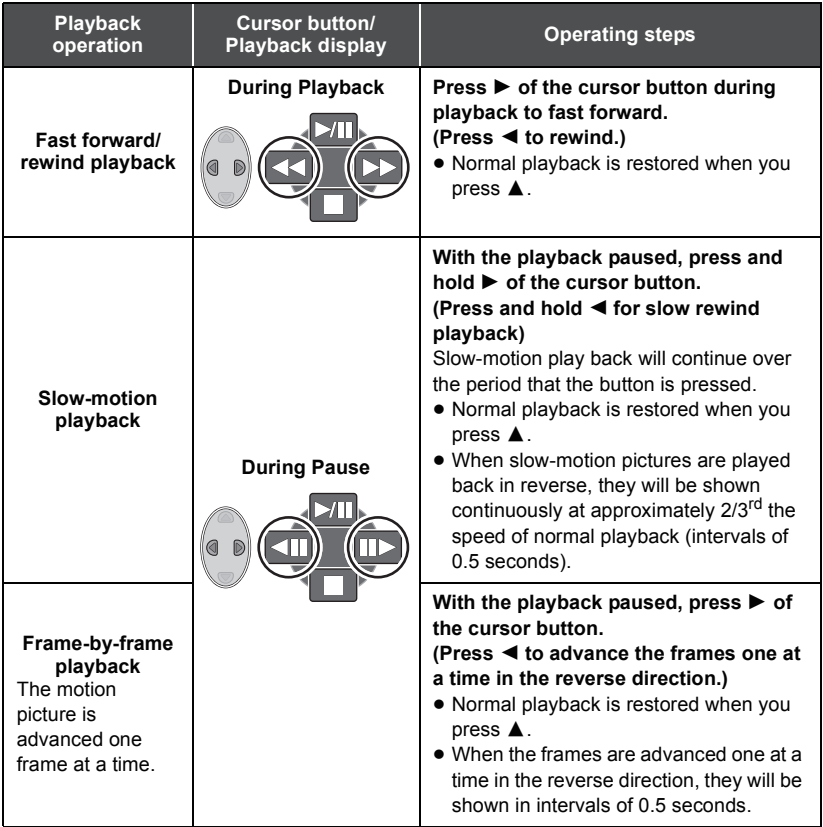

# <span id="page-52-0"></span>**Creating still picture from motion picture**

 $\nabla$ 

A single frame from the recorded motion picture can be saved as a still picture. Picture size of the still picture to be created will differ depending on the recording mode of the recorded motion picture.

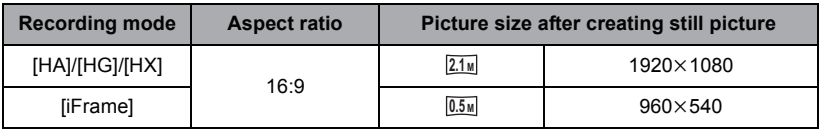

# *1* **Pause at the scene you want to save as a still picture during playback.**

≥ It is convenient to use slow-motion playback and frame-by-frame playback.

# **2** Press the **D** button.

- Date the motion picture was recorded will be registered as date of the still picture.
- Quality will be different from the normal still picture.

# **Repeat playback**

 $VIDEO$ 

Playback of the first scene starts after playback of the last scene finishes.

# $\stackrel{\text{MENU}}{\cong}$  : [VIDEO SETUP]  $\rightarrow$  [REPEAT PLAY]  $\rightarrow$  [ON]

The  $\bigcirc$  indication appears on the full screen views.

● All the scenes are played back repeatedly. (When playing back motion pictures by date, all the scenes on the selected date are played back repeatedly.)

#### **VIDEO**

If playback of a scene was stopped halfway, the playback can be resumed from where it was stopped.

# $\text{MENU}$  : [VIDEO SETUP]  $\rightarrow$  [RESUME PLAY]  $\rightarrow$  [ON]

If playback of a motion picture is stopped,  $\mathbb{R}^3$  appears on the thumbnail view of the stopped scene.

■ The memorised resume position is cleared if you turn off the unit or change the mode. (The setting of [RESUME PLAY] does not change.)

# **Zooming in on a still picture during playback (Playback zoom)**

You can zoom in on still pictures during playback.

# **1** Move the zoom lever to  $Q$  side.

• You can zoom to a maximum of  $4 \times (x1 \rightarrow x2 \rightarrow x4)$ 

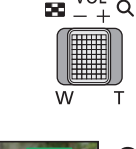

## *2* **Shift the position of the zoomed portion using the cursor button.**

- The location of the zoom displays for about 1 second when zooming in (zooming out) or moving the displayed location.
- The more picture is enlarged, the more its quality deteriorates.

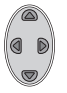

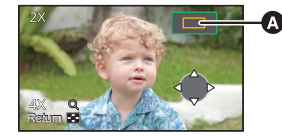

Displayed location of the zoom

#### **Zooming out from the zoomed still picture**

Move the zoom lever to  $\Box$  side to zoom out. ( $\times$ 4  $\rightarrow$   $\times$ 2  $\rightarrow$   $\times$ 1)

PHOTO

# **Various playback functions**

# **Playing back motion pictures/still pictures by date**

# VIDEO FHOTO

The scenes or the still pictures recorded on the same day can be played back in succession.

*1* **Select the date select icon using the cursor button, then press the ENTER button.**

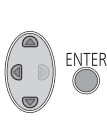

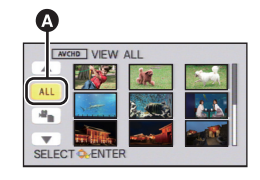

Date select icon

# *2* **Select the playback date, then press the ENTER button.**

The scenes or the still pictures recorded on the date selected are displayed as thumbnails.

- *3* **Select the scene or the still picture to be played back, then press the ENTER button.**
- Playing back of all the scenes or the still pictures returns if the unit is turned off or the mode is changed.
- ≥ Even if AVCHD scenes are recorded on the same day, they are grouped separately in the following case. –1, –2... is added after the recording date displayed on the screen.  $-$  When the number of scenes exceeds 99
- ≥ Even if iFrame scenes are recorded on the same day, they are grouped separately when the number of scenes exceeds 99.
- ≥ Even if still pictures are recorded on the same day, they are grouped separately when the number of still pictures exceeds 999.
- ≥ is displayed after the date in the list by date for the still pictures created from the motion picture.  $($   $\rightarrow$  [53\)](#page-52-0)

# **Changing the playback settings and playing back the slide show**

1 Select **■** using the cursor button, **then press the ENTER button.**

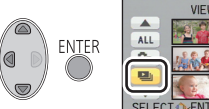

**SELEC** 

**ГРНОТО** 

*2* **Select the desired item and press the ENTER button.**

**[DATE SETUP]:** Select the date to be played back.

**[SLIDES INTERVAL]:** Selects the interval between still pictures at playback.

**[MUSIC SELECT]:** Select the music to be played on playback.

**3** (When [DATE SETUP] is selected) **Select the playback date, then press the ENTER button.**

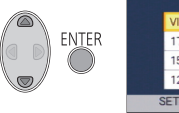

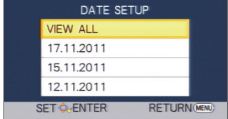

### (When [SLIDES INTERVAL] is selected) **Select the desired item and press the ENTER button.**

**[SHORT]:** Approx. 1 second

**[NORMAL]:** Approx. 5 seconds

**[LONG]:** Approx. 15 seconds

(When [MUSIC SELECT] is selected) **Select the desired sound and press the ENTER button.**

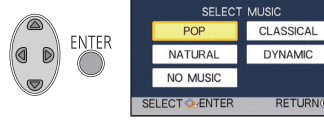

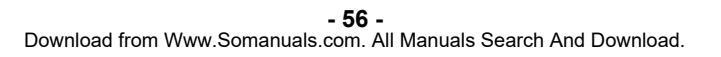

# *4* **Select [START] and press the ENTER button.**

# **5** Select the playback operation.  $(425)$  $(425)$

- ≥ When the playback is finished or stopped, the screen to select [REPLAY], [SELECT AGAIN] or [EXIT] is displayed. Select the desired item and press the ENTER button.
- ≥ To adjust the volume of music during playback of the slide show, operate the volume lever.  $(426)$  $(426)$  $(426)$

# <span id="page-57-3"></span>**Deleting scenes/still pictures**

**Deleted scenes/still pictures cannot be restored, so perform appropriate confirmation of the contents before proceeding with deletion.**

## $\Diamond$  Change the mode to  $\Box$ .

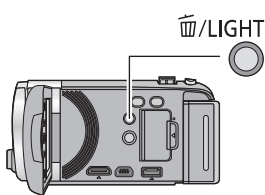

## **To delete by confirming images being played back**

Press the 而/LIGHT button while scenes or still pictures to be deleted are being played back.

- Deleting multiple scenes/still pictures from the thumbnail display
- *1* **Press the /LIGHT button while the thumbnail view screen is displayed.**
- <span id="page-57-0"></span>*2* **Select [ALL SCENES] or [SELECT] using the cursor button, then press the ENTER button.**

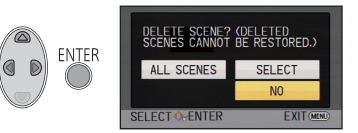

● All the scenes or still pictures displayed as thumbnails will be deleted by selecting **IALL SCENESI.** 

(In case of playing back scenes or still pictures by date, all the scenes or still pictures on the selected date will be deleted.)

● Protected scenes/still pictures cannot be deleted.

<span id="page-57-1"></span>**3** (When [SELECT] is selected in step [2\)](#page-57-0) **Select the scene/still picture to be deleted, then press the ENTER button.**

- $\bullet$  The scene/still picture is selected and the  $\overline{m}$  indication appears on the thumbnail. Press the ENTER button again to cancell the operation.
- Up to 99 scenes can be selected to be deleted.

<span id="page-57-2"></span>4 (When [SELECT] is selected in step [2\)](#page-57-0) **Select [Delete], and press the ENTER button, or the /LIGHT button.**

≥ To continuously delete other scenes/still pictures, repeat steps [3](#page-57-1)[-4](#page-57-2).

### *When you stop deleting halfway*

Press the MENU button while deleting.

≥ The scenes or still pictures that have already been deleted when the deletion is cancelled cannot be restored.

#### **- 58 -**

Download from Www.Somanuals.com. All Manuals Search And Download.

Press the MENU button.

- You can also delete scenes by pressing the MENU button, selecting [EDIT SCENE]  $\rightarrow$  $[DELETE] \rightarrow [ALL SCENES]$  or  $[SELECT].$
- ≥ You can also delete still pictures by pressing the MENU button, selecting [PHOTO SETUP]  $\rightarrow$  [DELETE]  $\rightarrow$  [ALL SCENES] or [SELECT].
- Scenes which cannot be played back (the thumbnails are displayed as  $\boxed{\ddagger}$ ) cannot be deleted.
- In case of [ALL SCENES], the deletion may take time if there are many scenes or still pictures.
- ≥ If you delete scenes recorded on other products or still pictures conforming to DCF standard with this unit, all the data related to the scenes/still pictures may be deleted.
- ≥ When still pictures recorded on an SD card by other products are deleted, a still picture (other than JPEG) that cannot be played back on this unit may be erased.

# <span id="page-59-2"></span>**Dividing a scene (AVCHD)**

**VIDEO** 

It is possible to divide an AVCHD scene. Any unwanted parts in the scene can be deleted after dividing.

≥ **Change the mode to , and set [VIDEO/PICTURE] of the play mode selection to [AVCHD]. (→ [25](#page-24-0))** 

# *1* **Select the menu.**

 $\overline{\phantom{a}}$  : [EDIT SCENE]  $\rightarrow$  [DIVIDE]  $\rightarrow$  [SET]

# <span id="page-59-0"></span>*2* **Select the scene you wish to divide using the cursor button and press the ENTER button.**

# <span id="page-59-1"></span> $3$  Select  $\,\gg$  to set the dividing point.

- Using slow-motion playback or frame-by-frame playback makes it easy to search for the point where you want to divide the scene.  $(\rightarrow 52)$  $(\rightarrow 52)$  $(\rightarrow 52)$
- Select [YES] to continue dividing the same scene. To continue dividing other scenes, select [NO] and repeat steps [2](#page-59-0)-[3.](#page-59-1)

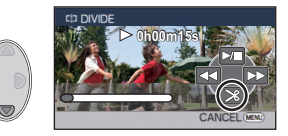

## *4* **Press the MENU button to complete dividing.**

 $\bullet$  Unwanted parts can be deleted. ( $\rightarrow$  [58\)](#page-57-3)

#### *To delete all the divided points*

#### MENU  $:$  [EDIT SCENE]  $\rightarrow$  [DIVIDE]  $\rightarrow$  [CANCEL ALL]

- The scenes that were deleted after division cannot be recovered.
- ≥ You cannot divide a scene if the number of scenes of a given date would exceed 99 scenes.
- ≥ It may not be possible to divide scenes with a short recording time.
- ≥ Data that has been recorded or edited on another device cannot be divided and the divided points cannot be deleted.

# **Dividing a scene to partially delete (iFrame)**

Divide the iFrame scene, and delete unnecessary parts.

This divides the recorded scenes in two and deletes the front half or back half.

**The scenes that were deleted after division cannot be recovered.**

≥ **Change the mode to , and set [VIDEO/PICTURE] of the play mode selection to [iFrame]. (→ [25\)](#page-24-0)** 

# *1* **Select the menu.**

**: [EDIT SCENE]** # **[SPLIT&DELETE]**

<span id="page-60-1"></span>*2* **Select the scene you wish to divide using the cursor button and press the ENTER button.**

# $3$  Select  $\gg$  to set the dividing point.

- ≥ Using slow-motion playback or frame-by-frame playback makes it easy to search for the point where you want to divide the scene.  $(\rightarrow 52)$  $(\rightarrow 52)$
- Set to at least 2 seconds for the portions to be deleted and least 3 seconds for the portion that is to remain.
- *4* **Select the part for deletion, then press the ENTER button.**
- *5* **Select [YES] and press the ENTER button to confirm (play back) the part for deletion.**
- A confirmation message appears when [NO] is selected. Proceed to step [7.](#page-60-0)

# *6* **Stop the playback.**

● A confirmation message appears.

# <span id="page-60-0"></span>*7* **Select [YES] and press the ENTER button.**

≥ To continue dividing and deleting other scenes, repeat steps [2](#page-60-1)-[7.](#page-60-0)

# *To complete dividing*

- Press the MENU button.
- ≥ It may not be possible to divide scenes with a short recording time.
- ≥ The actual division may slightly slip off the previously designated dividing point.

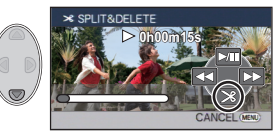

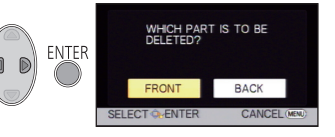

VIDEO FHOTO

Scenes/still pictures can be protected so that they are not deleted by mistake. **(Even if you protect some scenes/still pictures, formatting the media will delete them.)** ● Change the mode to  $\boxed{\blacktriangleright}$ .

# *1* **Select the menu.**

# **: [VIDEO SETUP] or [PHOTO SETUP]** # **[SCENE PROTECT]**

# *2* **Select the scene/still picture to be protected using the cursor button, then press the ENTER button.**

- The scene/still picture is selected and the  $\sigma$ <sub>n</sub> indication appears on the thumbnail. Press the ENTER button again to cancel the operation.
- Press the MENU button to complete the settings.

[Advanced \(Playback\)](#page-51-0)

# **Watching Video/Pictures on your T**

**Confirm the terminals on your TV and use a cable compatible with the terminals. Image quality may vary with the connected terminals.**

- **A** High quality
- **1** HDMI terminal
- <sup>2</sup> Component terminal
- **6** Video terminal

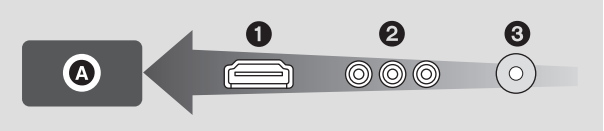

- ≥ **Use the AV multi cable (supplied) or HDMI mini cable (optional) and check the output settings. (→ [66\)](#page-65-0)**
- HDMI is the interface for digital devices. If you connect this unit to a HDMI compatible high definition TV and then play back the recorded high definition images, you can enjoy them in high resolution with high quality sound.

# *1* **Connect this unit to a TV.**

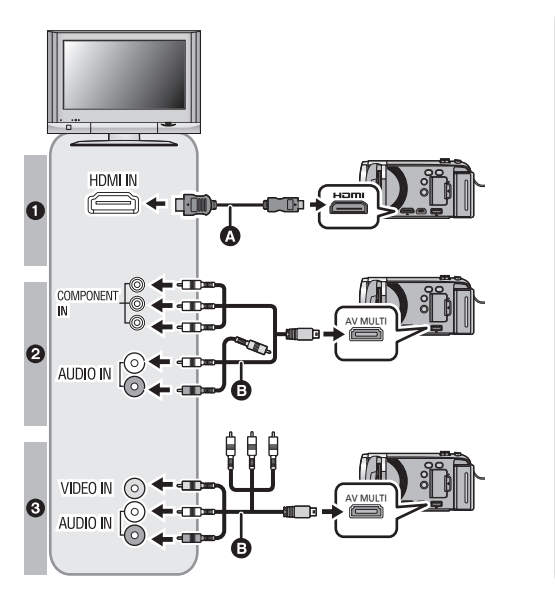

- **A** HDMI mini cable (optional)
- Be sure to connect to the HDMI terminal.

**VIDEO** 

**PHOTO** 

**B** AV multi cable (supplied)

#### **Picture quality**

- **1** High definition images when connecting to HDMI terminal
- **2** High definition images when connecting to component terminal compatible with 1080i Standard images when connecting to component terminal compatible with 576i
- <sup>3</sup> Standard images when connecting to video terminal
- Check that the plugs are inserted as far as they go.
- ≥ Always use a genuine Panasonic HDMI mini cable (RP-CDHM15, RP-CDHM30; optional).
- Do not use any other AV multi cables except the supplied one.
- When connecting to the component terminal of the TV, the yellow plug of the AV multi cable is not required.

Download from Www.Somanuals.com. All Manuals Search And Download.

■ When connecting to the AV terminal of the TV, do not connect the component terminal plug of the AV multi cable. Image may not display when the component terminal plug is connected simultaneously.

# *2* **Select the video input on the TV.**

≥ Example:

Select the [HDMI] channel with a HDMI mini cable. Select the [Component] or [Video 2] channel with an AV multi cable. (The name of the channel may differ depending on the connected TV.)

≥ Check the input setting (input switch) and the audio input setting on the TV. (For more information, please read the operating instructions for the TV.)

# **3** Change the mode to  $\blacktriangleright$  to play back.

≥ If you connect to a TV using an HDMI mini cable or an AV multi cable with the unit in play back mode, images will not be displayed on the screen of the unit. Check on the TV screen instead.

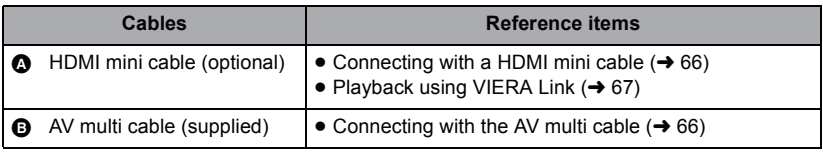

- When the AV multi cable is connected to this unit, the setup screen of the AV multi destination is displayed on the screen of this unit. Select either [COMPONENT] or [AV OUT] in accordance with the terminal connecting to the TV.  $(\rightarrow 66)$  $(\rightarrow 66)$  $(\rightarrow 66)$
- ≥ If the HDMI mini cable and AV multi cable are connected at the same time, output will be prioritised in order of the HDMI mini cable, AV multi cable.
- ≥ If you connect to a TV using an HDMI mini cable or an AV multi cable with the unit recording motion picture or with the PRE-REC setting on, images will not be displayed on the TV. Check on the screen of the unit instead.

Also, no audio will be played on the TV during recording mode.

■ To watch images on a regular **TV (4:3) or when both sides of the images do not appear on the screen**

Change the menu setting to display the images correctly. (Check the TV setting.)

$$
\overbrace{\phantom{h}^{\mathsf{MENU}}}^{\mathsf{MENU}}\colon \textbf{[SETUP]} \to \textbf{[TV ASPECT]} \to \textbf{[4:3]}
$$

**Example of images with a [16:9] aspect ratio on a regular TV (4:3)**

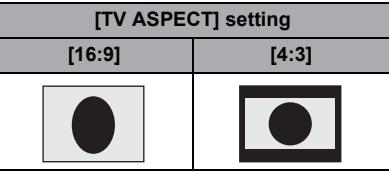

● If a wide-screen TV is connected, adjust the aspect setting on the TV. (Refer to the operating instructions of the TV for details.)

**Refer to the following support site for information about the Panasonic TVs that you can directly insert an SD card into the SD card slot on the TV and then play it back. http://panasonic.net/**

- Scenes recorded in [iFrame] cannot be played back on a TV.
- For details on how to play back, please read the operating instructions for the TV.

# <span id="page-65-1"></span>**Connecting with a HDMI mini cable**

Select the desired method of HDMI output.

# **: [SETUP]** # **[HDMI RESOLUTION]** # **[AUTO]/[1080i]/[576p]**

≥ [AUTO] determines the output resolution automatically based on information from the connected TV.

If the images are not output on the TV when the setting is [AUTO], switch to the method [1080i] or [576p] which enables the images to be displayed on your TV. (Please read the operating instructions for the TV.)

# <span id="page-65-0"></span>**Connecting with the AV multi cable**

AV multi connector output setting can be changed.

 $\text{MENU}: \text{[SETUP]} \rightarrow \text{[AV MULTI]} \rightarrow \text{desired setting}$ 

**[COMPONENT]:** When connecting to the component terminal

**[AV OUT]:** When connecting to the video terminal

*Changing the component output setting*

**: [SETUP]** # **[COMPONENT OUT]** # **desired setting**

**[576i]:** When connecting to the component terminal on the TV compatible with 576i. (Playback is in standard quality.) **[1080i]:** When connecting to the component terminal on the TV compatible with 1080i. (Playback is in high definition quality.)

# <span id="page-66-0"></span>**Playback using VIERA Link**

#### **What is the VIERA Link (HDAVI Control™)?**

● This function allows you to use your remote control for the Panasonic TV for easy operations when this unit has been connected to a VIERA Link compatible device using a HDMI mini cable (optional) for automatic linked operations. (Not all operations are possible.)

**VIDEO** 

**ГРНОТО** 

- VIERA Link is a unique Panasonic function built on a HDMI control function using the standard HDMI CEC (Consumer Electronics Control) specification. Linked operations with HDMI CEC compatible devices made by other companies are not guaranteed. When using devices made by other companies that are compatible with VIERA Link, refer to the operating instructions for the respective devices.
- This unit is compatible with VIERA Link Ver.5. VIERA Link Ver.5 is the newest Panasonic version and is also compatible with existing Panasonic VIERA Link devices. (As of Dec 2010)

#### $\Diamond$  Change the mode to  $\Box$ .

# *1* **Select the menu.**

 $\mathcal{C}:$  [SETUP]  $\rightarrow$  [VIERA Link]  $\rightarrow$  [ON]

● If you are not using VIERA Link, set to [OFF].

## *2* **Connect this unit to a Panasonic TV compatible with VIERA Link with a HDMI mini cable.**

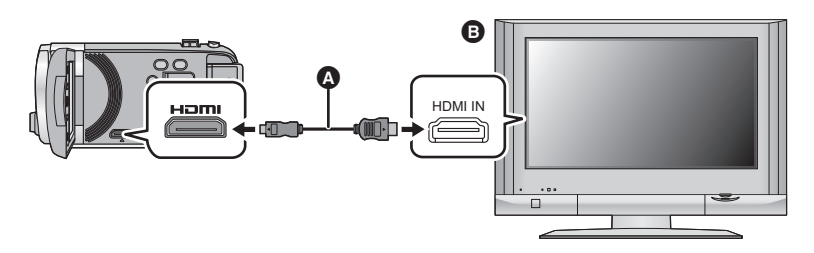

- A HDMI mini cable (optional)
- **B** Panasonic TV compatible with VIERA Link
- ≥ It is recommended to connect this unit to an HDMI terminal other than the HDMI1 if there are 2 or more HDMI input terminals on the TV.
- ≥ VIERA Link must be activated on the connected TV. (Read the operating instructions of the TV for how to set etc.)
- ≥ Always use a genuine Panasonic HDMI mini cable (RP-CDHM15, RP-CDHM30; optional).

# *3* **Operate with the remote control for the TV.**

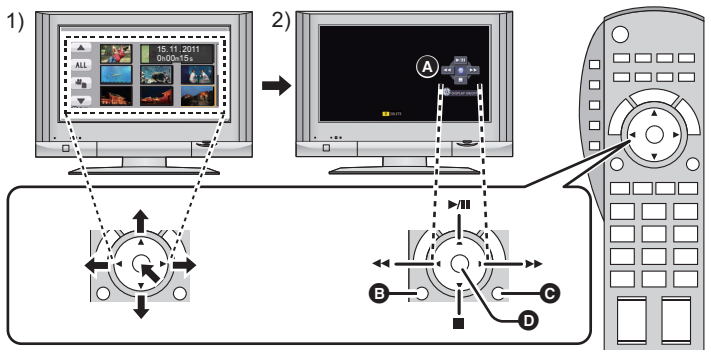

- 1) Press the button up, down, left or right to select a scene or still picture to be played back, and then press the button in the centre to set it.
- 2) Activate the operation icons that are displayed on TV screen with the remote control for the TV.
- **A** Operation icons
- **B** Display operation icons
- **@** Cancel operation icons
- **D** Display/Cancel operation icons
- The following operations are available by pressing the colour buttons on the remote control. - Green: Switching the number of scenes/still pictures in thumbnail display
	- - (9 thumbnails  $\rightarrow$  20 thumbnails  $\rightarrow$  9 thumbnails...)
		- Zoom in on still picture
	- Yellow: Deleting scenes/still pictures
	- $-$  Red: Zoom out from still picture
- ≥ To change the media for playback and [VIDEO/PICTURE], change the play mode selection using the cursor button on the unit.  $(\rightarrow 25)$

#### ∫ **Other linked operations**

#### **Turning the unit off:**

If you use the remote control for the TV to turn off the power, this unit also turns off.

#### **Automatic input switching:**

If you connect with a HDMI mini cable and then turn on this unit, the input channel on the TV automatically switches to this unit's screen. If the TV's power is in standby status, it will turn on automatically (if [Set] has been selected for the TV's [Power on link] setting).

- Depending on the HDMI terminal on the TV, the input channel may not switch automatically. In this case, use the remote control for the TV to switch the input channel.
- ≥ If you are unsure whether or not the TV and AV amplifier you are using are compatible with VIERA Link, read the operating instructions for the devices.
- Available linked operations between this unit and a Panasonic TV is different depending on the types of Panasonic TVs even if they are compatible with VIERA Link. Refer to the operating instructions of the TV for the operations that support on the TV.
- ≥ Operation is not possible with a cable that is not based on the HDMI standard.

#### **- 68 -**

Download from Www.Somanuals.com. All Manuals Search And Download.

#### <span id="page-68-0"></span>Copy/Dubbing

# <span id="page-68-1"></span>**Copying from Built-in Memory to SD card [HDC-TM40]**

Motion pictures or still pictures recorded with this unit can be copied from a built-in memory to an SD card inserted in this unit.

### ∫ **Check the used space of the SD card**

It is possible to check the used space of the SD card by [MEDIA STATUS]  $(\rightarrow 34)$  $(\rightarrow 34)$  $(\rightarrow 34)$ .

- ≥ Depending on the media condition, some remaining capacity of the SD card may not be used.
- ≥ If the remaining capacity on a single SD card is not enough, you can copy to multiple SD cards following the instruction on the screen. In this case, the last scene copied to an SD card is automatically divided to fit the space on the SD card.
- $\bullet$  If you divide the scenes (→ [60](#page-59-2)), and copy by scene selection, it is possible to copy matching the remaining capacity of the SD card, or only the necessary parts.

# **Copying**

● If there is not much remaining capacity in the SD card, a confirmation message asking to copy after deleting all data on the SD card is displayed. Be aware that deleted data cannot be restored.

# **1** Change the mode to  $\blacktriangleright$  .

● Use a sufficiently charged battery or the AC adaptor.

# *2* **Select the menu.**

**ENU** : [COPY]

- *3* **Following the screen display, select the desired item using the cursor button, and press the ENTER button.**
- Select **△** and press the ENTER button to return to the previous screen.
- (When [SELECT SCENES] is selected) When you press the ENTER button, the scene/still picture is selected and  $\Box$  indication appears on the thumbnail. Press the ENTER button again to cancell the operation.
- (When [SELECT DATE] is selected) When you press the ENTER button, a date is selected and surrounded by red. Press the ENTER button again to cancel the operation.
- Up to 99 scenes/still pictures or 99 dates can be set in succession.
- ≥ If 2 or more SD cards are necessary to copy, change the card following the instructions on the screen.

## *4* **Press the MENU button when the copy complete message is displayed.**

● The thumbnail view of the copy destination is indicated.

#### **- 69 -**

Press the MENU button while copying.

**If you will delete the motion pictures or still pictures after copying is complete, be sure to play back the motion pictures or still pictures to check that they have been copied to correctly before deleting.**

- Depending on the following conditions, the time it takes for copying may be longer.
	- $-$  The number of recorded scenes is large.
	- $-$  The temperature of the unit is high.
- ≥ If some motion pictures or still pictures have already been recorded to the copy destination, then the same date may be assigned or images may not display by date when the list by date is selected.
- ≥ Motion pictures that have been recorded on another device may not be copied. Data recorded on a PC with HD Writer LE 1.0, etc. cannot be copied.
- Protection setting will be cleared on the copied motion pictures and still pictures when copying motion pictures and still pictures with protection setting.
- The order in which the scenes or still pictures were copied cannot be changed.

[Copy/Dubbing](#page-68-0)

# **Dubbing with a Blu-ray disc recorder, video devices, etc.**

# ■ Check before dubbing

Check the equipment used for dubbing.

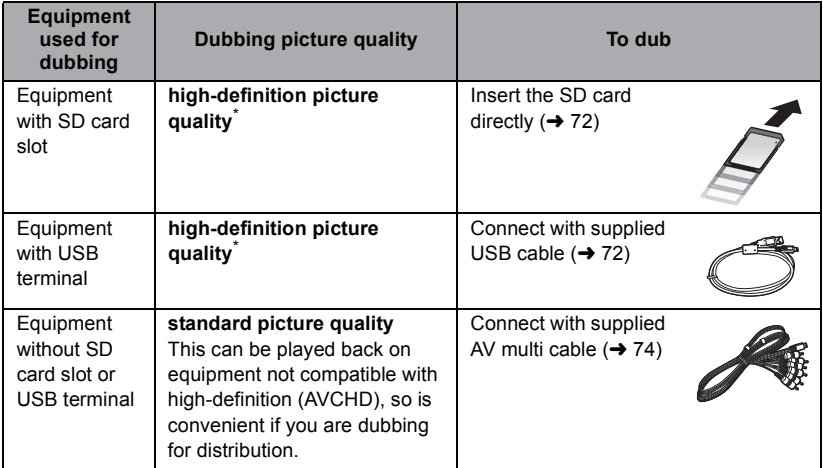

Some equipment may not be compatible with high-definition (AVCHD) picture quality. In such a case, connect with the AV multi cable and dub with standard picture quality.  $(\rightarrow 74)$  $(\rightarrow 74)$  $(\rightarrow 74)$ 

≥ For the positions of the SD card slot, USB terminal, or terminal for connecting the AV multi cable, refer to the operating instructions of the equipment used.

≥ The iFrame scenes cannot be dubbed to SD cards or by connecting with the USB cable. To dub iFrame scenes, refer to page [74.](#page-73-0)

# **Dubbing in high-definition picture quality**

**You can dub using a Panasonic Blu-ray disc recorder or high-definition (AVCHD) compatible DVD recorder.**

- ≥ **Depending on the recorders or the media to be copied to, you may not be able to copy in high-definition (AVCHD) picture quality. For further details, see the operating instructions of your recorder.**
- ≥ **Note that the equipment described may not be available in certain countries and regions.**

## <span id="page-71-0"></span>■ To dub using equipment with an SD card slot

You can dub by directly inserting an SD card.

 $\bullet$   $HDC-TM40$ 

The scenes and still pictures in the built-in memory can be dubbed by copying them to an SD card.  $($   $\rightarrow$  [69](#page-68-1))

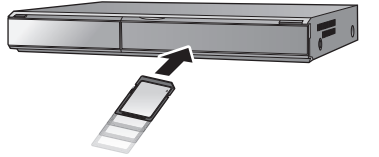

# <span id="page-71-1"></span>■ To dub using equipment with a USB terminal

You can dub by connecting a USB cable.

- Use the AC adaptor to free you from worrying about the battery running down.
- ≥ **Turn on the unit (This function is available in all modes).**

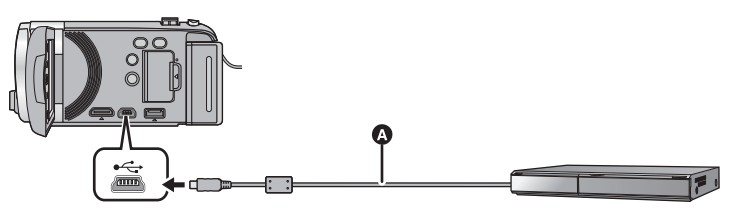

A USB cable (supplied)

● Insert the plugs as far as they will go.

## *1* **Connect the unit to the Blu-ray disc recorder or high-definition (AVCHD) compatible DVD recorder.**

● The USB function selection screen will appear on the screen of the unit.

# *2* **Select [RECORDER] using the cursor button on the unit and press the ENTER button.**

- When you select an option other than [RECORDER], reconnect the USB cable.
- $\bullet$   $[HDC-SD40]$

When using the battery, the LCD monitor turns off after about 5 seconds. Press the cursor button to turn the LCD monitor on.

### **- 72 -**

Download from Www.Somanuals.com. All Manuals Search And Download.
# **3** (HDC\_TM40)

# **Select the media you wish to dub, then press the ENTER button.**

● When using the battery, the LCD monitor turns off after about 5 seconds. Press the cursor button to turn the LCD monitor on.

# <span id="page-72-0"></span>*4* **Dub through operations on the Blu-ray disc recorder or highdefinition (AVCHD) compatible DVD recorder.**

● Do not press the ENTER button of the unit during dubbing.

#### **About the screen indication of the unit**

- <span id="page-72-1"></span>• When the unit is accessing the SD card, card access icon ( $\triangle$ ) appears on the unit screen or the access lamp is on.
- $\bullet$   $HDC-TM40$ When the unit is accessing the built-in memory, built-in memory access icon  $($ appears on the unit screen or the access lamp is on.
- Be careful not to disconnect the USB cable, AC adaptor or battery while the unit is accessing media, as this may result in the loss of recorded content.
- ≥ Do not use any other USB cables except the supplied one. (Operation is not guaranteed with any other USB cables.)
- When this unit is connected to a Panasonic Blu-ray disc recorder or a DVD recorder using a USB cable while the unit is turned on, power is also supplied from the connected equipment to this unit.
- ≥ For details on dubbing and playback methods, read the operating instructions of the Blu-ray disc recorder or DVD recorder.
- When you connect the unit to a Blu-ray disc recorder, a dubbing operations screen may appear on the television connected to the Blu-ray disc recorder. In this case as well, perform the operations of steps [1](#page-71-0) to [4](#page-72-0).
- ≥ You cannot change the mode of the unit or turn off the unit while it is connected to a Blu-ray disc recorder or DVD recorder. Disconnect the USB cable before performing either of these operations.
- ≥ If the battery runs down during dubbing, a message will appear. Operate the Blu-ray disc recorder to cancel the dubbing.

#### $|V|$ DEO

- Dubbing using equipment without an SD card slot or a USB terminal, **or using a video device**
- You can dub by connecting an AV multi cable.
- ≥ **Images are dubbed in standard quality.**
- ≥ Use the AC adaptor to free you from worrying about the battery running down.

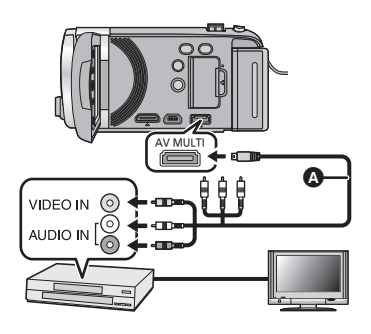

### **Change the video input on the video device and TV that this unit is connected to.**

- The channel set will differ depending on the terminal to which the unit is connected.
- See the operating instructions of the video device for details.
- Insert the plugs as far as they will go.
- Do not use any other AV multi cables except the supplied one.
- **AV** multi cable (supplied)

# *1* **Connect this unit to a video device and then change the mode to .**

≥ If the unit is connected to a video device using an AV multi cable, the screen of the unit will not display images when in play back mode. Check on the TV screen instead.

# *2* **Start playback on this unit.**

# *3* **Start recording on the connected device.**

- ≥ To stop recording (dubbing), stop playback on this unit after stopping recording on the recorder.
- ≥ If the date and time display and function indication are not wanted, cancel them before dubbing.  $(\rightarrow 30)$  $(\rightarrow 30)$

If the dubbed images are played back on a wide-screen TV, the images may be stretched vertically.

In this case, refer to the operating instruction of the device you are connecting to or read the operating instructions of the wide-screen TV and set the aspect ratio to 16:9.

#### <span id="page-74-0"></span>With a PC

# <span id="page-74-1"></span>**What you can do with a PC**

### **HD Writer LE 1.0**

You can copy the motion/still picture data to the HDD of PCs or write to media like Blu-ray discs, DVD discs or SD cards using HD Writer LE 1.0, the software installed in the supplied CD-ROM.

Refer to the operating instructions of HD Writer LE 1.0 (PDF file) for details on how to use it.

### ∫ **Smart wizard**

The Smart wizard screen is automatically displayed when you connect this unit to a PC with HD Writer LE 1.0 installed.  $(483)$  $(483)$ 

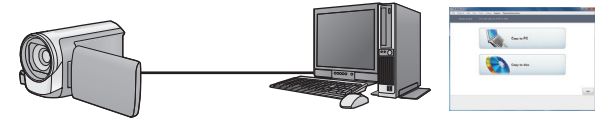

#### **Copy to PC:**

You can copy motion/still picture data to the HDD of PCs.

#### **Copy to disc:**

You can copy to disc in high definition picture quality or conventional standard picture quality (MPEG2 format).

● Select the function you wish to use and follow the on-screen instructions for easy copying.

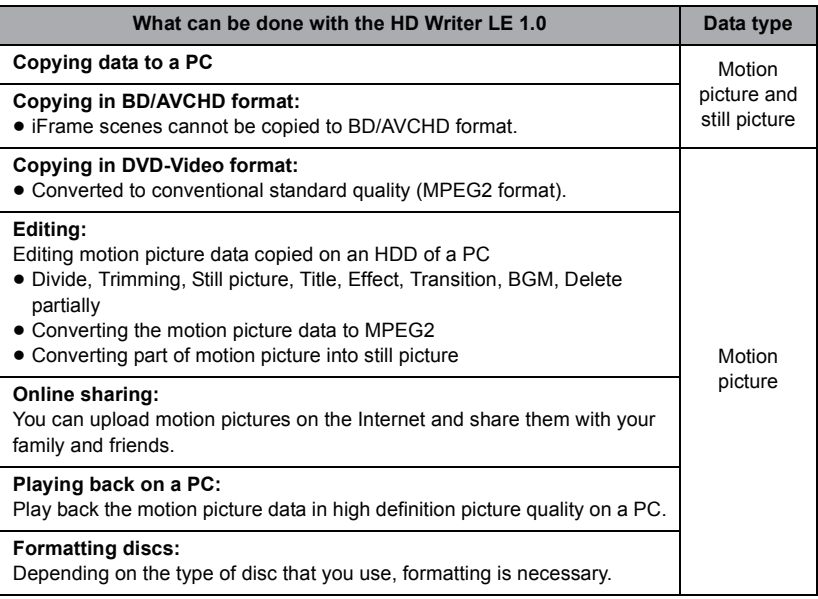

**- 75 -**

Download from Www.Somanuals.com. All Manuals Search And Download.

- ≥ It is possible to play back on a PC using a image viewer standard to Windows or commercially available image browsing software, and copy pictures to a PC using Windows Explorer.
- Please refer to page [87](#page-86-0) for details about using a Mac.

### **Important Notice**

- ≥ **When using an SDXC Memory Card, check the following support site. http://panasonic.net/avc/sdcard/information/SDXC.html**
- ≥ **Do not insert a disc recorded in AVCHD format with HD Writer LE 1.0 in a device that does not support the AVCHD format. In some cases the disc may get stuck in the device. The disc will not play back on devices that do not support the AVCHD format.**
- ≥ **When inserting a disc containing recorded motion pictures into other devices, a message prompting you to format the disc may be displayed. Do not format the disc, since deleted data cannot be restored later.**
- $\bullet$   $HDC-TM40$ 
	- **It is impossible to write data to the built-in memory on this unit from a PC.**
- ≥ **Motion pictures that have been recorded on another device cannot be written to the software supplied with this unit. To write motion picture data recorded with the Panasonic High Definition Video Camera sold previously, use the HD Writer supplied with the unit.**
- ≥ We cannot guarantee operation if you use software other than that supplied to read/write motion picture.
- ≥ Do not start the software supplied with this unit and other software at the same time. Close any other software if you start the software supplied with this unit and close the software supplied with this unit if you start any other software.

# **End User License Agreement**

Before opening the CD-ROM package, please read the following.

You ("Licensee") are granted a license for the Software defined in this End User License Agreement ("Agreement") on condition that you agree to the terms and conditions of this Agreement. If Licensee does not agree to the terms and conditions of this Agreement, promptly return the Software to Panasonic Corporation ("Panasonic"), its distributors or dealers from which you made the purchase.

#### Article 1 License

Licensee is granted the right to use the software, including the information recorded or described on the CD-ROM, instruction manuals, and any other media provided to Licensee (collectively "Software"), but all applicable rights to patents, copyrights, trademarks and trade secrets in the Software are not transferred to Licensee.

#### Article 2 Use by a Third Party

Licensee may not use, copy, modify, transfer or allow any third party, whether free of charge or not, to use, copy or modify the Software, except as expressly provided for in this Agreement.

#### Article 3 Restrictions on Copying the Software

Licensee may make a single copy of the Software in whole or a part solely for backup purpose.

#### Article 4 Computer

Licensee may use the Software only on one computer, and may not use it on more than one computer.

Article 5 Reverse Engineering, Decompiling or Disassembly Licensee may not reverse engineer, decompile, or disassemble the Software, except to the extent either of them is permitted under law or regulation of the country where Licensee resides. Panasonic, or its distributors will not be responsible for any defects in the Software or damage to Licensee caused by Licensee's reverse engineering, decompiling, or disassembly of the Software.

#### Article 6 Indemnification

The Software is provided "AS-IS" without warranty of any kind, either expressed or implied, including, but not limited to, warranties of non-infringement, merchantability and/or fitness for a particular purpose. Further, Panasonic does not warrant that the operation of the Software will be uninterrupted or error free. Panasonic or any of its distributors will not be liable for any damage suffered by Licensee arising from or in connection with Licensee's use of the Software.

#### Article 7 Export Control

Licensee agrees not to export or re-export to any country the Software in any form without the appropriate export licenses under regulations of the country where Licensee resides, if necessary.

Article 8 Termination of License The right granted to Licensee hereunder will be automatically terminated if Licensee contravenes any of the terms and conditions of this Agreement. In this event, Licensee must destroy the Software and related documentation together with all the copies thereof at Licensee's own expense.

# <span id="page-77-0"></span>**Operating environment**

- ≥ Even if the system requirements mentioned in these operating instructions are fulfilled, some PCs cannot be used.
- A CD-ROM drive is necessary to install the supplied software applications. (A compatible Blu-ray disc/DVD writer drive and media are necessary for writing to a Blu-ray disc/DVD.)
- Operation is not quaranteed in the following cases.
	- $-$  When 2 or more USB devices are connected to a PC, or when devices are connected through USB hubs or by using extension cables.
	- $-$  Operation on an upgraded OS.
	- $-$  Operation on an OS other than the one pre-installed.
- ≥ This software is not compatible with Microsoft Windows 3.1, Windows 95, Windows 98, Windows 98SE, Windows Me, Windows NT and Windows 2000.

### ■ Operating environment for HD Writer LE 1.0

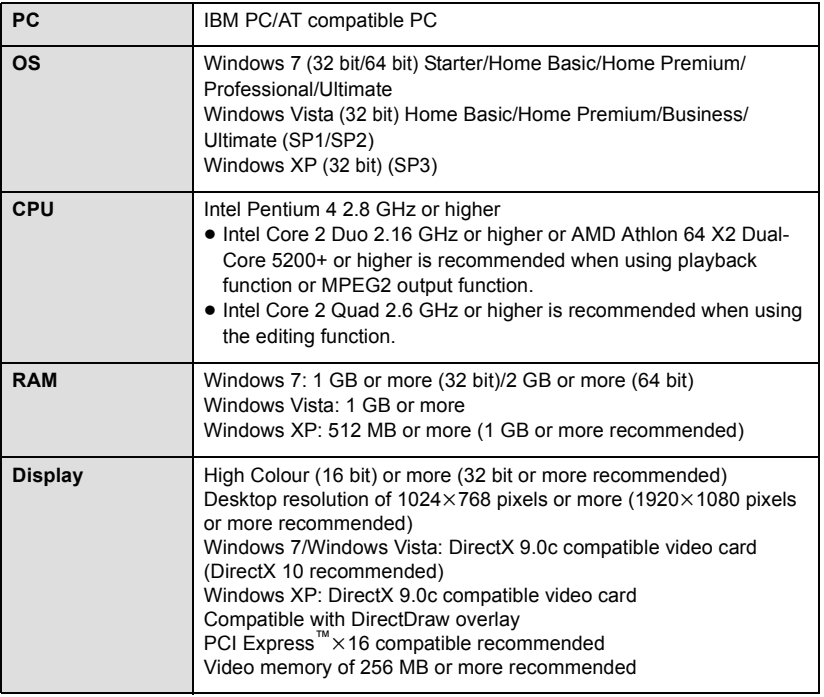

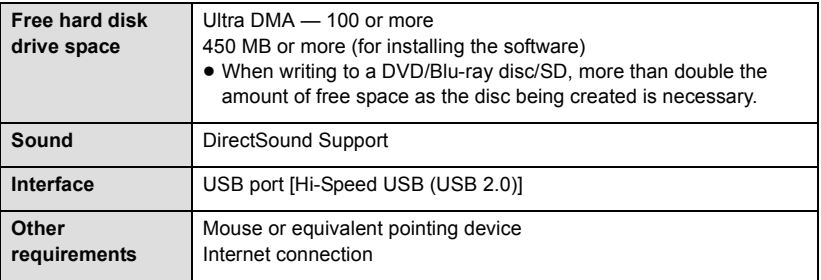

- Supplied CD-ROM is available for Windows only.
- ≥ Input is not supported in languages other than English, German, French, Simplified Chinese and Russian.
- Operation cannot be guaranteed on all Blu-ray disc/DVD drives.
- Operation is not quaranteed on Microsoft Windows Vista Enterprise, Windows XP Media Center Edition, Tablet PC Edition and Windows 7 Enterprise.
- This software is not compatible with a multi-boot environment.
- This software is not compatible with a multi-monitor environment.
- ≥ If using Windows XP, an administrative account user only can use this software. If using Windows Vista/Windows 7, administrative account and standard account users only can use this software. (An administrative account user should install and uninstall this software.)

# ∫ **To use the HD Writer LE 1.0**

You will need a high performance PC depending on the functions to be used. It may not properly play back or properly operate depending on the environment of the PC used. Refer to the operating environment and notes.

- ≥ Operation during the playback may become slow if the CPU or memory is not fulfilling the requirements of the operating environment.
- Always use the most current driver for the video card.
- ≥ Always make sure there is enough capacity on the HDD in the PC. It may become inoperable or the operation may stop suddenly if the capacity gets low.

# ∫ **Operating environment for the card reader function (mass storage)**

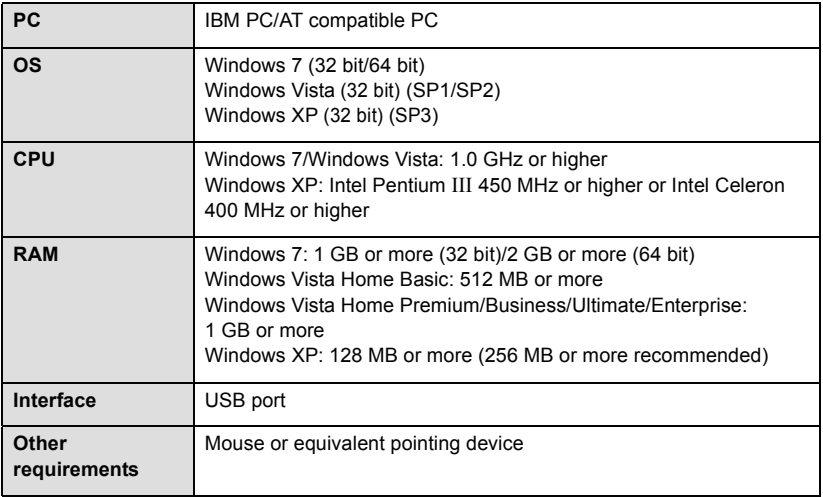

≥ The USB equipment operates with the driver installed as standard in the OS.

#### [With a PC](#page-74-0)

# **Installation**

When installing the software, log on to your computer as the Administrator or with a user name with equivalent authorization. (If you do not have authorization to do this, consult your manager.)

- Before starting the installation, close all applications that are running.
- Do not perform any other operations on your PC while the software is being installed.
- ≥ Explanation of operations and screens is based on Windows 7.

# *1* **Insert the CD-ROM into the PC.**

- The following screen is displayed automatically. Click [Run setup.exe]  $\rightarrow$  [Yes].
- When using Windows 7 or the following screen is not displayed automatically, select [Start]  $\rightarrow$  [Computer] (or double-click on [Computer] on the desktop), and then double-click [Panasonic].

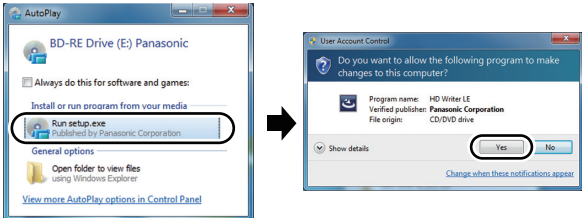

# *2* **Click [Next].**

- *3* **Read the [End User License Agreement], then place a check beside [I accept the terms of the license agreement] if you agree to them and click [Next].**
- *4* **Select the country or region where you live, then click [Next].**
- If the country or region cannot be selected, select [PAL Area].
- When the confirmation message appears, click [Yes].

# *5* **Select where the application is to be installed, then click [Next].**

# *6* **Select [Yes] or [No] to create shortcut.**

● A message regarding the playback in the environment used may be displayed depending on the performance of the PC used. Click [OK] after confirming.

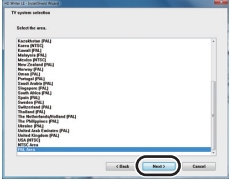

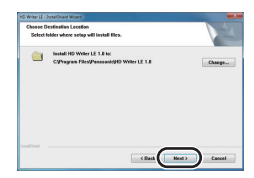

### **- 81 -**

*7* When installation is complete, some notes will appear. **Check the contents, then close the window.**

*8* **Select [Yes, I want to restart my computer now.], then click [Finish].**

The PC must be rebooted for the application to work.

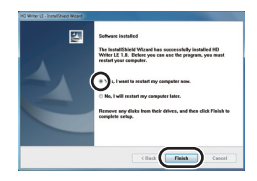

### ■ Uninstalling HD Writer LE 1.0

Follow the steps below to uninstall any software applications that you no longer require.

**1** Select [Start]  $\rightarrow$  [Control Panel]  $\rightarrow$ **[Uninstall a program].**

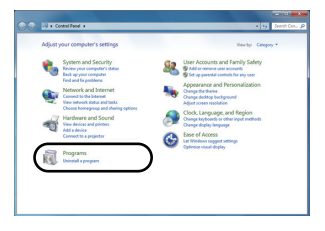

# *2* **Select [HD Writer LE 1.0], then click [Uninstall].**

- Proceed with the uninstallation by following the on-screen instructions.
- After uninstalling the software, be sure to reboot the PC.

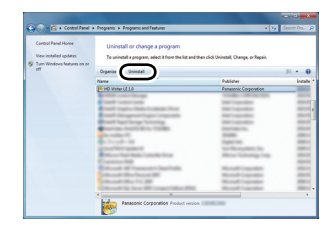

# **Connecting to a PC**

- Connect this unit to the PC after the software applications are installed.
- Remove the supplied CD-ROM from your PC.

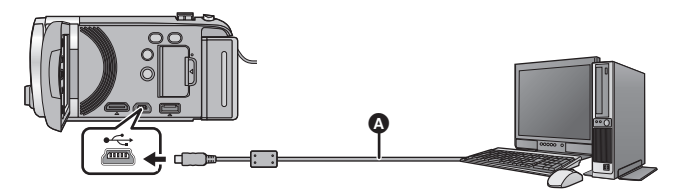

- A USB cable (supplied)
- Insert the plugs as far as they will go.

# *1* **Connect this unit to the AC adaptor.**

● It is possible to use it connected to the PC with the batteries only, but you will not be able to write data into the unit. Use the AC adaptor to free you from worrying about the battery running down.

# *2* **Turn on the unit.**

● This function is available in all modes.

# <span id="page-82-0"></span>*3* **Connect this unit to a PC.**

● The USB function selection screen will appear.

# *4* **Select [PC] using the cursor button on the unit and press the ENTER button.**

- The Smart wizard screen is automatically displayed when HD Writer LE 1.0 is installed.
- This unit is automatically recognised as an external drive of the PC.  $(\rightarrow 85)$  $(\rightarrow 85)$  $(\rightarrow 85)$
- When you select an option other than [PC], reconnect the USB cable.
- ≥ When using the battery, the LCD monitor turns off after about 5 seconds. Press the cursor button to turn the LCD monitor on.
- ≥ Do not use any other USB cables except the supplied one. (Operation is not guaranteed with any other USB cables.)
- When this unit is connected to a PC using a USB cable while the unit is turned on, power is also supplied from the PC to this unit.
- ≥ **When the unit is connected to a PC it cannot be turned off. Disconnect the USB cable, before turning this unit off.**
- ≥ When performing reading/writing between a PC and an SD card, be aware that some SD card slots built into PCs and some SD card readers are not compatible with the SDHC memory card or SDXC memory card.
- When using an SDXC Memory Card, check the following support site. **http://panasonic.net/avc/sdcard/information/SDXC.html**

# ∫ **To disconnect USB cable safely**

#### Select the **indicate in the kill of the set of the FC**, and then click [Eject Panasonic **Camcorder].**

● Depending on your PC's settings, this icon may not be displayed.

#### **About the screen indication of the unit**

- <span id="page-83-0"></span>● Do not disconnect the USB cable, battery, or AC adaptor while the access lamp is on or card access icon  $($   $\leftrightarrow$  ) appears on the unit screen.
- HDC-TM40

Do not disconnect the USB cable, the battery or the AC adaptor while the access lamp is on or built-in memory access icon ( $\overline{\bullet}$ ) appears on the unit screen.

■ If the screen does not change when the unit is operated while connected to a PC, disconnect the battery and/or AC adaptor, wait approximately 1 minute, reconnect the battery and/or AC adaptor, wait approximately 1 minute again, and then turn the unit back on. (Data may be destroyed when above operation is performed while accessing the SD card or built-in memory.)

# ■ Charging the battery by connecting it to different devices

When using the battery, if you turn off the unit and connect it to a PC, Panasonic Blu-ray disc recorder or Panasonic DVD recorder, the battery will charge.

- ≥ **When connecting this unit to a PC for the first time, make sure to connect this unit to the PC with this unit turned on.**
- ≥ Insert the USB cable securely all the way. It will not operate properly if it is not inserted all the way.
- ≥ Do not use any other USB cables except the supplied one. (Operation is not guaranteed with any other USB cables.)
- Be sure to connect the unit directly to the PC, Blu-ray disc recorder or DVD recorder.
- During charging, the status indicator flashes.
- ≥ You cannot charge when the status indicator flashes rapidly, or when it does not light at all. Charge using the AC adaptor.  $(\rightarrow 10)$  $(\rightarrow 10)$
- ≥ It will take 2 or 3 times longer to charge compared to when using the AC adaptor.
- ≥ If the status indicator flashes at a particularly fast or slow rate, refer to page [99.](#page-98-0)

# <span id="page-84-0"></span>**About the PC display**

When the unit is connected to a PC, it is recognised as an external drive.

● Removable disk (Example:  $\Box$  CAM\_SD (F:)) is displayed in [Computer].

We recommend using HD Writer LE 1.0 to copy or write back motion picture data. Using Windows Explorer or other programmes on the PC to copy, move or rename files and folders recorded with this unit will result in them being unusable with HD Writer LE 1.0.

It is impossible to write data to the built-in memory on this unit from a PC.

#### **Example folder structure of an SD card:**

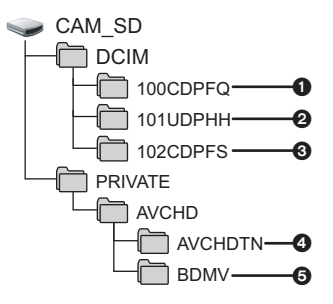

HDC-TM40

#### **Example folder structure of built-in memory:**

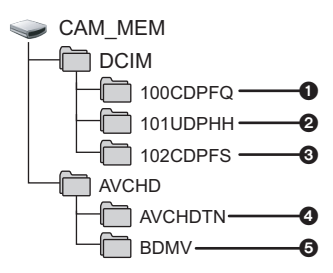

The following data will be recorded.

- 1 **Up to 999 still pictures in JPEG format ([S1000001.JPG] etc.)**
- 2 **iFrame format motion picture files ([S1000001.MP4] etc.)**
- 3 **JPEG format still pictures created from the motion picture**
- 4 **The motion picture thumbnails**
- 5 **AVCHD format motion picture files ([00000.MTS] etc.)**
- ∫ **Copying your still pictures to your PC**

**Card reader function (mass storage)** Still pictures recorded with this unit can be copied to the PC with Explorer or other programmes.

- **1 Double click the folder that contains**  the still pictures. ( $[DCIM] \rightarrow$ **[100CDPFQ] etc.)**
- **2 Drag and drop the still pictures onto the destination folder (on the PC's HDD).**
- Do not delete the SD card's folders. Doing so may make the SD card unusable in this unit.
- When data not supported by this unit has been recorded on a PC, it will not be recognised by this unit.
- Always use this unit to format SD cards.

# [With a PC](#page-74-0) **Starting HD Writer LE 1.0**

To use the software, log on as an Administrator or as user name for standard user account (only for Windows 7/Windows Vista).

The software cannot be used with the user name for a guest account.

### (On the PC) Select [Start] → [All Programs] → [Panasonic] → [HD Writer LE 1.0] → **[HD Writer LE].**

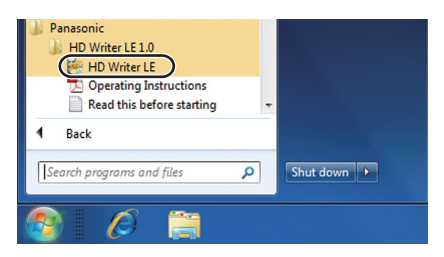

≥ For details on how to use the software applications, read the PDF operating instructions of the software.

# **Reading the operating instructions of the software applications**

≥ You will need Adobe Acrobat Reader 5.0 or later or Adobe Reader 7.0 or later to read the PDF operating instructions.

**Select [Start] → [All Programs] → [Panasonic] → [HD Writer LE 1.0] → [Operating Instructions].**

# <span id="page-86-0"></span>**If using Mac**

- HD Writer LE 1.0 is not available for Mac.
- ≥ iMovie'11 supported. For details about iMovie'11, please contact Apple Inc.
- ≥ There are some limitations in the functions when iMovie'11 is used. Refer to page [95](#page-94-0) for details.

### ∫ **Operating environment**

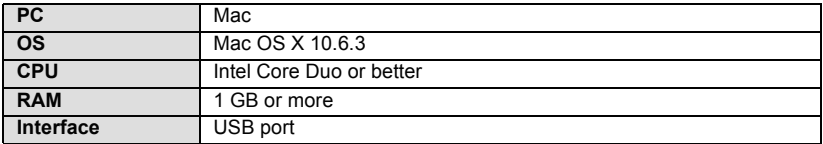

≥ Even if the system requirements mentioned in these operating instructions are fulfilled, some PCs cannot be used.

- The USB equipment operates with the driver installed as standard in the OS.
- Supplied CD-ROM is available for Windows only.

# ■ Copying still pictures on PC

# *1* **Connect this unit to a PC via the supplied USB cable.**

● The USB function selection screen will appear.

# *2* **Select [PC] using the cursor button on the unit and press the ENTER button.**

- This unit is automatically recognised as an external drive of Mac.
- ≥ When you select an option other than [PC], reconnect the USB cable.
- ≥ When using the battery, the LCD monitor turns off after about 5 seconds. Press the cursor button to turn the LCD monitor on.

# *3* **Double-click [CAM\_SD] displayed on the desktop.**

- For users who have  $[HDC-TM40]$ , [CAM\_SD] and [CAM\_MEM] are displayed on the desktop.
- ≥ Files are stored in [100CDPFQ] folder etc. in the [DCIM] folder.

# *4* **Using a drag-and-drop operation, move the pictures you want to acquire or the folder storing those pictures to any different folder on the PC.**

# ∫ **To disconnect USB cable safely**

Drag [CAM\_SD] disk icon to the [Trash], and then disconnect the USB cable.

● For users who have  $[HDC-TM40]$ , [CAM\_SD] and [CAM\_MEM] are displayed on the desktop.

<sup>●</sup> Do not remove the SD card from this unit when this unit is connected to the PC using a USB cable.

# <span id="page-87-0"></span>**Indications**

 $[HDC-TM40]$  only

# ■ **Recording indications**

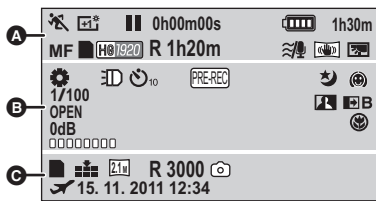

 $\boldsymbol{\Omega}$ 

# **ER/FD/FD/FD/FP**

Intelligent auto mode  $(423)$  $(423)$  $(423)$ 

Manual mode  $(448)$  $(448)$ **MNL**

次/9/2/音/之/音/卷/五/

 $\mathbb{R}/\spadesuit$ 

Scene mode  $(442)$  $(442)$  $(442)$ 

**/ / +2 +1 -1**

Power LCD  $(432)$  $(432)$  $(432)$ 

 $\bullet$ /**II** (Red) Recording

**II** (Green) Recording pause

**0h00m00s** Elapsed recording time  $(\rightarrow 20)$  $(\rightarrow 20)$  $(\rightarrow 20)$ 

("h" is an abbreviation for hour, "m" for minute and "s" for second.)

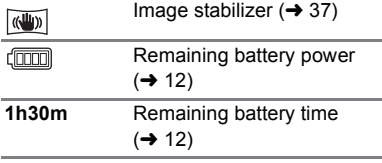

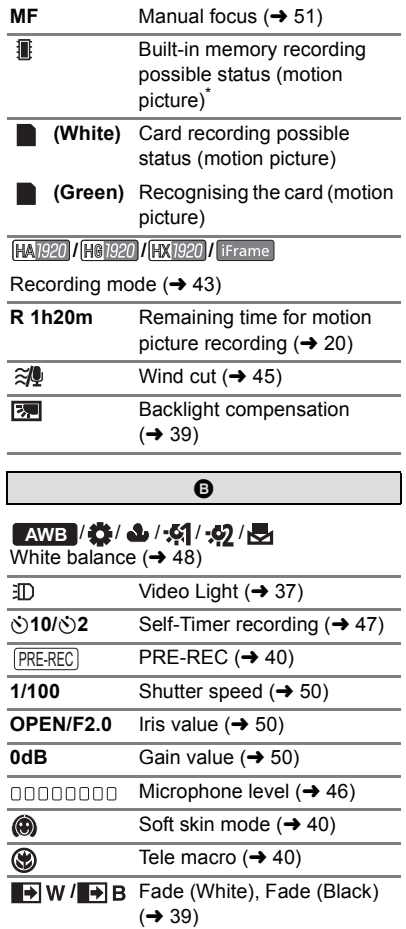

 $(441)$  $(441)$  $(441)$  $\overline{\mathbf{R}}$ Intelligent contrast control  $(441)$  $(441)$  $(441)$ 

Colour night view function

 $\overline{\bm{v}}$ 

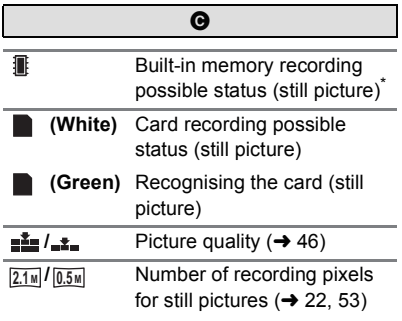

In playback mode, the picture size is not displayed for still pictures recorded with other products that have different picture sizes from the sizes shown above.

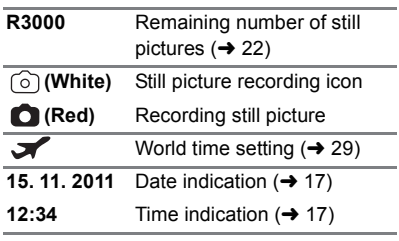

# ∫ **Playback indications**

#### 1**/**;**/**5**/**6**/**7**/**8**/**D**/**E**/**;1**/**2;

Display during playback  $($   $\rightarrow$  [25,](#page-24-0) [52](#page-51-0))

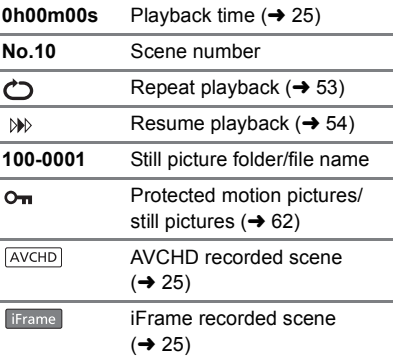

### ∫ **Indication of connection to other devices**

- Accessing the card  $(\rightarrow$  [73,](#page-72-1) [84](#page-83-0))
- Accessing the built-i[n mem](#page-83-0)ory 4  $(473, 84)^*$  $(473, 84)^*$  $(473, 84)^*$  $(473, 84)^*$  $(473, 84)^*$

### ∫ **Confirmatory indications**

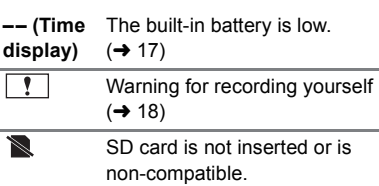

#### **[Others](#page-87-0)**

# **Messages**

Major confirmation/error messages to be indicated on the screen in text.

 $[HDC-TM40]$  only

#### **PERIODICALLY MAKE BACK UP OF DATA IN BUILT-IN MEMORY.**\*

We recommend backing up important recorded motion pictures and still pictures periodically to a PC, DVD disc etc. to protect it.  $(\rightarrow 75)$  $(\rightarrow 75)$  $(\rightarrow 75)$  This message does not indicate that there is a problem with this unit.

#### **CHECK CARD.**

This card is not compatible or it cannot be recognised by the unit.

If this message appears even though motion pictures and still pictures are recorded on an SD card, the card may be unstable. Reinsert the SD card, then turn the unit off and then on again.

#### **THIS BATTERY CANNOT BE USED.**

- Use a battery that is compatib[l](#page-8-0)e with this unit.  $($   $\rightarrow$  9) If using a Panasonic battery compatible with this unit, remove the battery and then insert it again. If the message appears even after repeating this several times, this unit needs repair. Detach the power and consult the dealer who you purchased this unit from. Do not attempt to repair it by yourself.
- ≥ You are attempting to connect an AC adaptor not compatible with this unit. Use the supplied AC adaptor.  $(\rightarrow 10)$  $(\rightarrow 10)$  $(\rightarrow 10)$

# **About recovery**

If faulty management information is found, the messages may appear and a repair is performed. (Repairing may take time depending on the error.)

**SOME SCENES NEED REPAIRING. PLAY SCENES TO BE REPAIRED. (IRREPARABLE SCENES WILL BE DELETED.)**

- ≥ The above message is displayed when abnormal management information is detected when the scenes are displayed in thumbnail. To perform the repair, select the scene with **i** in the thumbnail, and start the play back. **Please be aware that if the repair fails,** scenes with **!** will be deleted.
- Use a sufficiently charged battery or the AC adaptor.
- ≥ Depending on the condition of the data, it may not be possible to completely repair the data.
- ≥ If recovery fails, it will not be possible to play back scenes recorded before the unit turned off.
- When data recorded on another device is recovered, it may not be possible to play back the data on this unit or the other device.
- If recovery fails, turn the unit off and on again after waiting a while. If recovery fails repeatedly, format a media on the unit. Please be aware that if a media is formatted, then all the data recorded on the media will be erased.
- ≥ If the thumbnail information is recovered, displaying the thumbnails may become slower.

# **Troubleshooting**

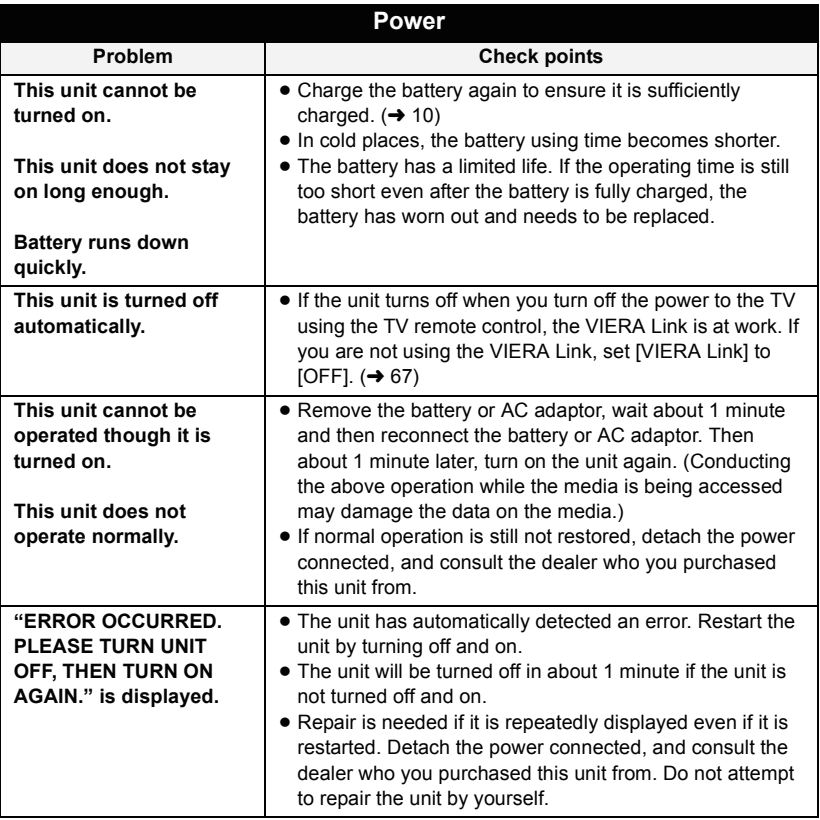

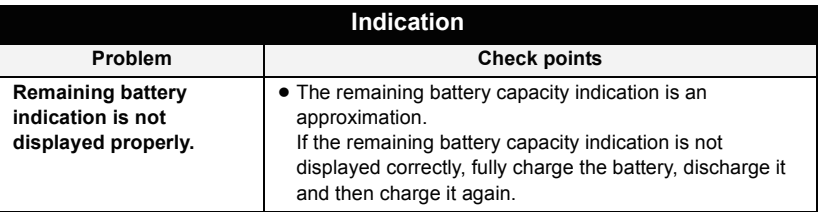

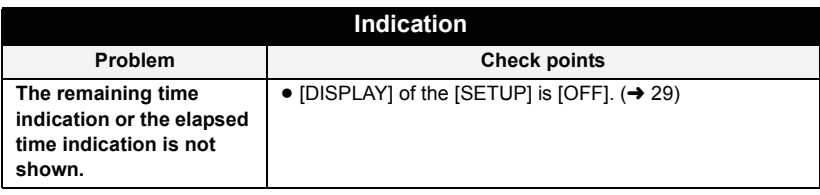

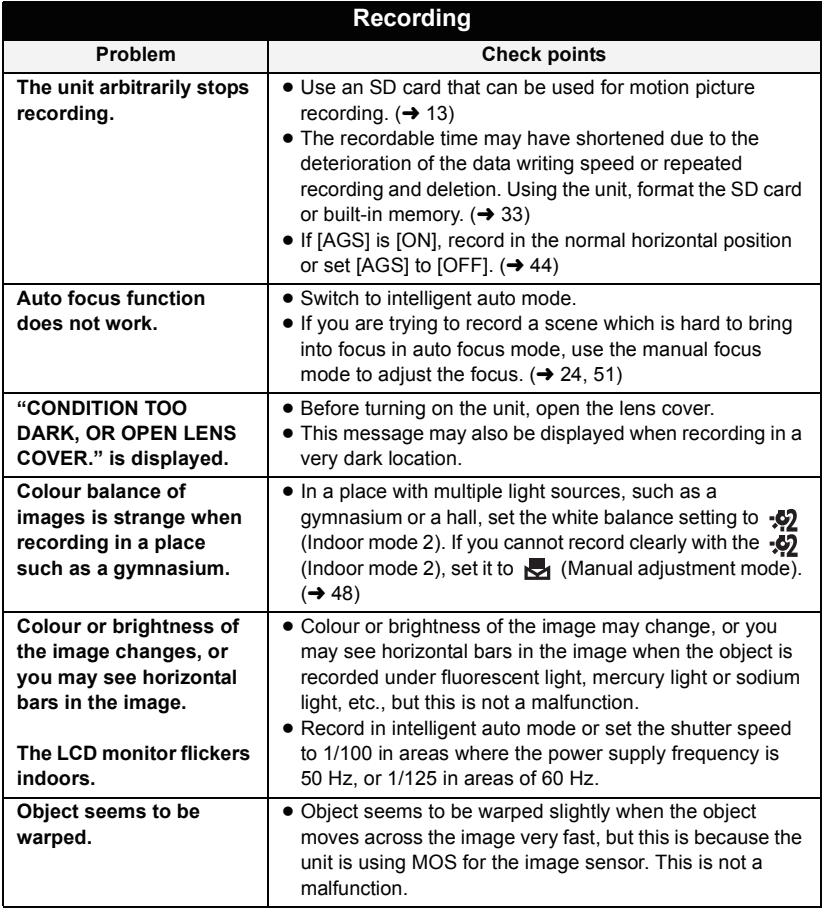

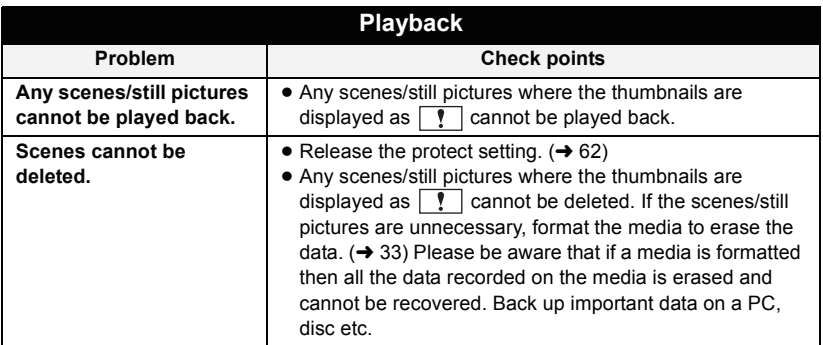

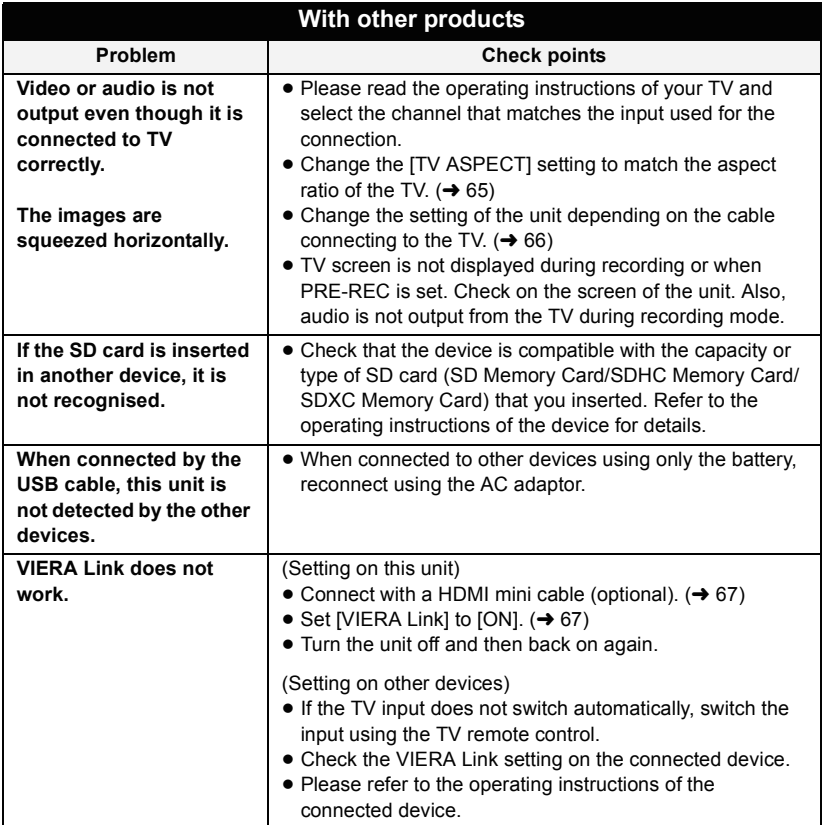

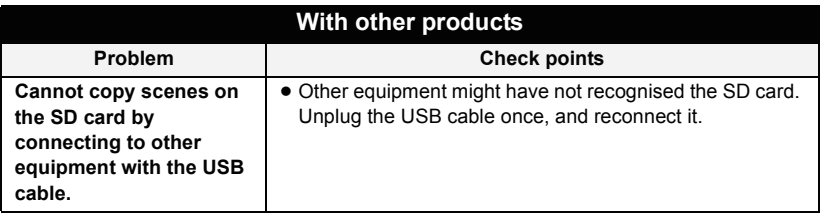

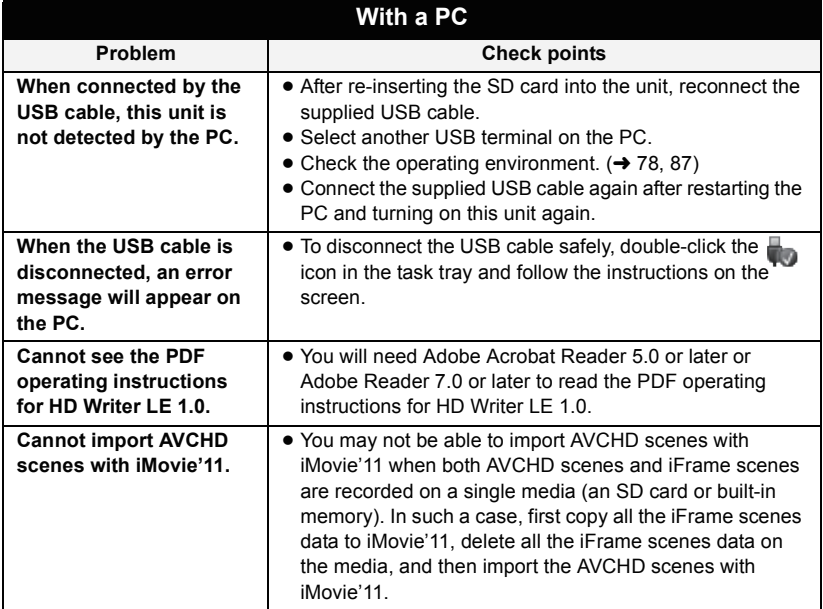

<span id="page-94-0"></span>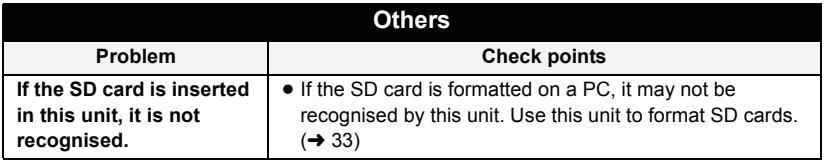

### ■ If AVCHD scenes do not change smoothly when played back on **another device**

The images may be still for several seconds at the joins between the scenes if the following operations are performed when multiple scenes have been continuously played back using another unit.

- ≥ Just how smoothly the scenes will be played back depends on the playback unit. Depending on the unit used, the images may stop moving and become still for a moment even when none of the following conditions are applicable.
- ≥ A continuous recording of motion picture data that exceeds 4 GB may momentarily stop at every 4 GB of data when played back with another device.
- ≥ It may not play back smoothly when the editing of scenes was done with the HD Writer LE 1.0, but it will play back smoothly if you set the seamless settings in the HD Writer LE 1.0. Refer to the operating instructions for the HD Writer LE 1.0.

**Principal reasons for not playing back smoothly**

- ≥ **When the scenes were recorded on different dates**
- ≥ **When scenes lasting under 3 seconds have been recorded**
- ≥ **When PRE-REC was used for recording**
- ≥ **When deleting scenes**

≥ **When selected scenes are copied from the built-in memory to an SD card**

≥ **When scenes recorded more than 99 scenes on the same date**

# **Cautions for use**

# **About this unit**

**The unit and the SD card become warm during use. This is not a malfunction.**

**Keep this unit as far away as possible from electromagnetic equipment (such as microwave ovens, TVs, video games etc.).**

- If you use this unit on top of or near a TV, the pictures and/or sound on this unit may be disrupted by electromagnetic wave radiation.
- ≥ Do not use this unit near cell phones because doing so may result in noise adversely affecting the pictures and/or sound.
- Recorded data may be damaged, or pictures may be distorted, by strong magnetic fields created by speakers or large motors.
- Electromagnetic wave radiation generated by microprocessors may adversely affect this unit, disturbing the pictures and/or sound.
- If this unit is adversely affected by electromagnetic equipment and stops functioning properly, turn this unit off and remove the battery or disconnect AC adaptor. Then reinsert the battery or reconnect AC adaptor and turn this unit on.

#### **Do not use this unit near radio transmitters or high-voltage lines.**

● If you record near radio transmitters or high-voltage lines, the recorded pictures and/or sound may be adversely affected.

**Make sure to use the supplied cords and cables. If you use optional accessories, use the cords and the cables supplied with them.**

**Do not extend the cords and the cables.**

#### **Do not spray insecticides or volatile chemicals onto the unit.**

- If the unit is sprayed with such chemicals, its body may be marred and the surface finish may peel off.
- Do not leave rubber or plastic products in contact with the unit for a long time.

#### **When you use the unit in a sandy or dusty place such as a beach, do not let sand or fine dust get into the body and terminals of the unit.**

**Also, keep the unit away from sea water.**

- Sand or dust may damage the unit. (Care should be taken when inserting and removing a card.)
- If sea water splashes onto the unit, wipe off the water with a well wrung cloth. Then wipe the unit again with a dry cloth.

#### **When carrying the unit, do not drop or bump it.**

● A strong impact can break the unit's casing, causing it to malfunction.

#### **Cleaning**

- Before cleaning, detach the battery or pull the AC cable from the AC outlet, and then wipe the unit with a soft, dry cloth.
- If the unit is very dirty, dip a cloth in water and squeeze firmly, and then wipe the unit with the damp cloth. Next, dry the unit with a dry cloth.
- Use of benzine, paint thinner, alcohol, or dishwashing liquid may alter the camera body or peel the surface finish. Do not use these solvents.
- When using a chemical dust cloth, follow the instructions that came with the cloth.

#### **Do not use the unit for surveillance purposes or other business uses.**

● This unit was designed for consumer intermittent use. It was not intended for continuous use, or for any industrial or

commercial application resulting in prolonged use.

● In certain situations, continuous use could cause the unit to overheat and cause a malfunction. Such use is strongly discouraged.

#### **When you are not going to use the unit for an extended time**

● When storing the unit in a cupboard or cabinet, it is recommended that you place a desiccant (silica gel) in with it.

#### (HDC-TM40)

#### **When disposing of or giving away this unit, note that:**

- Formatting and deletion simply change the file management information and cannot be used to completely erase the data in built-in memory of this unit. The data can be recovered using commercially available software or the like.
- We recommend that you physically format the built-in memory before disposing of or giving away this unit.

To physically format the built-in memory, connect the unit via the AC adaptor, select  $[SETUP] \rightarrow [FORMAT MEDIA] \rightarrow [Built$ inMemory] from the menu, and then press and hold the delete/video light button on the screen below for about 3 seconds. When the built-in memory data deletion screen appears, select [YES], and then follow the on-screen instructions.

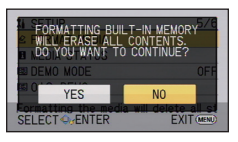

● Please look after the data in your built-in memory carefully. Panasonic will not be held responsible in the unlikely case that private data is divulged.

# <span id="page-97-0"></span>**About the battery**

The battery used in this unit is a rechargeable lithium-ion battery. It is susceptible to humidity and temperature and the effect increases the more the temperature rises or falls. In cold areas, the full charge indication may not appear or the low battery indication may appear about 5 minutes after starting use. At high temperatures, the protection function may be triggered, making it impossible to use the unit.

#### **Be sure to detach the battery after use.**

- If the battery is left attached, a minute amount of current continues to flow even if the unit is off. Keeping the unit in this state may result in over discharge of the battery. This may result in you not being able to use the battery even after it is charged.
- The battery should be stored in the vinyl bag so metal does not come into contact with the terminals.
- The battery should be stored in a cool place free from humidity, with as constant temperature as possible. (Recommended temperature: 15  $^{\circ}$ C to 25  $^{\circ}$ C, Recommended humidity: 40%RH to 60%RH)
- Extremely high temperatures or low temperatures will shorten the life of the battery.
- If the battery is kept in high-temperature, high-humidity, or oily-smoky places, the terminals may rust and cause malfunctions.
- To store the battery for a long period of time, we recommend you charge it once every year and store it again after you have completely used up the charged capacity.
- Dust and other matter attached to the battery terminals should be removed.

#### **Prepare spare batteries when going out for recording.**

● Prepare batteries appropriate to 3 to 4 times the period you are planning to

record for. Cold places such as a ski resort can shorten the period which you can record for.

#### **If you drop the battery accidentally, check to see if the terminals are damaged.**

● Inserting a battery with damaged terminals can damage the unit.

#### **Do not throw old battery into fire.**

● Heating a battery or throwing it into a fire may result in an explosion.

**If the operating time is very short even after the battery has been recharged, the battery has worn out. Please purchase a new battery.**

### **About the AC adaptor**

- If the temperature of the battery is extremely high or extremely low, charging may take time or the battery may not be charged.
- If you use the AC adaptor near a radio, radio reception may be disturbed. Keep the AC adaptor 1 m or more away from the radio.
- When using the AC adaptor, it may generate whirring sounds. However, this is normal.
- After use, be sure to disconnect the AC adaptor. (If it is left connected, a minute amount of current is consumed.)
- Always keep the electrodes of the AC adaptor and battery clean.

# <span id="page-98-0"></span>**About status indicator during charging**

**When the status indicator is flashing at a particularly fast or slow rate, the following should be considered.**

#### **Flashing with approx. 4 second period (off for approx. 2 seconds, on for approx. 2 seconds):**

- When the battery is over discharged or the temperature of the battery is too high or low. It can be charged, but it may take a few hours to complete the charging normally.
- It will flash in 2 second intervals when normal charging resumes. Even in such cases, it may start flashing in 4 second intervals until charging is completed depending on the conditions of use.

#### **Flashing with approx. 0.5 second period (off for approx. 0.25 second, on for approx. 0.25 second):**

- The battery is not charged. Remove the battery from the unit, and try charging again.
- Check that the terminals of the unit or battery are not dirty or covered in a foreign object, and connect the battery correctly once again. If a foreign object or dirt is present, turn off the unit before removing.
- The battery or environment is at an extremely high or low temperature. Wait until the temperature has returned to an appropriate level and try charging again. If you are still unable to charge, there may be a fault in the unit, battery or AC adaptor.

#### **Off:**

- Charging has finished.
- If the status indicator stays off despite the charging being unfinished, there may be a fault in the unit, battery or AC adaptor. Refer to page [98](#page-97-0) for details on the battery.

# **About the SD card LCD monitor**

#### **When disposing of or giving away the SD card, note that:**

- Formatting and deletion of this unit or computer only changes the file management information and does not completely delete the data in the SD card.
- It is recommended that the SD card is physically destroyed or the SD card is physically formatted using this unit when disposing of or giving away the SD card. HDC-SD40

To physically format the SD card, connect the unit via the AC adaptor, select  $[SETUP] \rightarrow [FORMAT CARD] \rightarrow [YES]$ from the menu, and then press and hold the delete/video light button on the screen below for about 3 seconds. When the SD card data deletion screen appears, select [YES], and then follow the on-screen instructions.

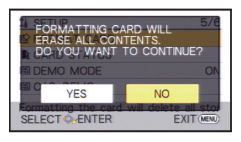

#### HDC-TM40

To physically format the SD card, connect the unit via the AC adaptor, select  $[SETUP] \rightarrow [FORMAT MEDIA] \rightarrow [SD]$ CARD] from the menu, and then press and hold the delete/video light button on the screen below for about 3 seconds. When the SD card data deletion screen appears, select [YES], and then follow the on-screen instructions.

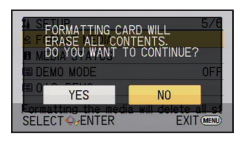

● The customer is responsible for the management of the data in the SD card.

- When the LCD monitor gets dirty, wipe it with a soft cloth, such as eye glass cleaner.
- In a place with drastic temperature changes, condensation may form on the LCD monitor. Wipe it with a soft cloth, such as eve glass cleaner.
- When the unit has become very cold, for example due to storage in a cold area, its LCD monitor will be slightly darker than usual immediately after the unit is turned on. The normal brightness will be restored when the unit's internal temperature rises.

Extremely high precision technology is employed to produce the LCD Monitor screen featuring a total of approximately 230,000 dots. The result is more than 99.99% effective dots with a mere 0.01% of the dots inactive or always lit. However, this is not a malfunction and does not affect the recorded picture.

### **About condensation**

When condensation forms on the unit, the lens will cloud up and the unit may not work properly. Make every effort to ensure that condensation does not form. If it does form, take the actions described below.

### **Causes of condensation**

**Condensation takes place when the ambient temperature or humidity is changed as follows.**

- When this unit is brought inside from the cold (e.g. a ski slope) to a warm room.
- When this unit is moved from an air-conditioned car to outside.
- When a cold room has been warmed up quickly.
- When cool wind from an air conditioner is directly blown onto this unit.
- After summer afternoon showers of rain.
- When this unit is in a very humid place where the air is thick with steam. (e.g. a heated swimming pool)

#### **Helpful hint**

If, for example, you have used this unit for recording on a ski slope and are taking it into a heated room, place the unit inside a plastic bag, remove as much of the air from inside the bag as possible, then seal the bag. Leave the unit for about an hour in the room so the temperature of the unit is close to the ambient temperature of the room, then use it.

# **About copyright**

### ∫ **Carefully observe copyright laws**

**Recording of pre-recorded tapes or discs or other published or broadcast material for purposes other than your own private use may infringe copyright laws. Even for the purpose of private use, recording of certain material may be restricted.**

# ∫ **Licenses**

- ≥ SDXC Logo is a trademark of SD-3C, LLC.
- "AVCHD" and the "AVCHD" Logo are trademarks of Panasonic Corporation and Sony Corporation.
- Manufactured under license from Dolby Laboratories. Dolby and the double-D symbol are trademarks of Dolby Laboratories.
- HDMI, the HDMI Logo, and High-Definition Multimedia Interface are trademarks or registered trademarks of HDMI Licensing LLC in the United States and other countries.
- ≥ HDAVI Control™ is a trademark of Panasonic Corporation.
- Microsoft<sup>®</sup>, Windows<sup>®</sup> and Windows Vista<sup>®</sup> are either registered trademarks or trademarks of Microsoft Corporation in the United States and/or other countries.
- Microsoft product screen shot(s) reprinted with permission from Microsoft Corporation.
- IBM and PC/AT are registered trademarks of International Business Machines Corporation of the U.S.
- ≥ Intel®, Core™, Pentium® and Celeron® are the registered trademarks or trademarks of Intel Corporation in the United States and other countries.
- ≥ AMD Athlon™ is a trademark of Advanced Micro Devices, Inc.
- iMovie and Mac are trademarks of Apple Inc., registered in the U.S. and other countries.
- Other names of systems and products mentioned in these instructions are usually the registered trademarks or trademarks of the manufacturers who developed the system or product concerned.

This product is licensed under the AVC patent portfolio license for the personal and non-commercial use of a consumer to (i) encode video in compliance with the AVC Standard ("AVC Video") and/or (ii) decode AVC Video that was encoded by a consumer engaged in a personal and non-commercial activity and/or was obtained from a video provider licensed to provide AVC Video. No license is granted or shall be implied for any other use. Additional information may be obtained from MPEG LA, LLC. See http://www.mpegla.com.

#### **[Others](#page-87-0)**

# **Recording modes/approximate recordable time**

● SD cards are only mentioned with their main memory size. The stated times are the approximate recordable times for continuous recording.

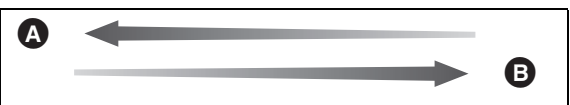

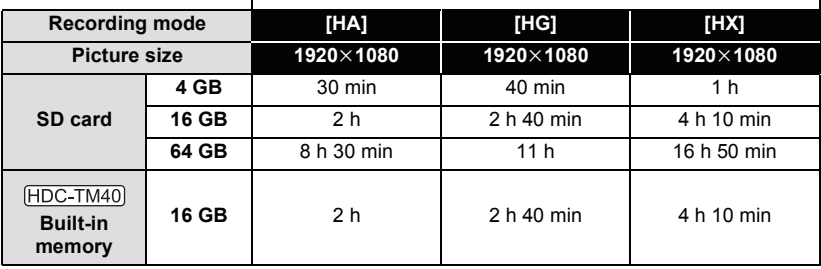

- **A** Image quality prioritised
- **B** Recording time prioritised

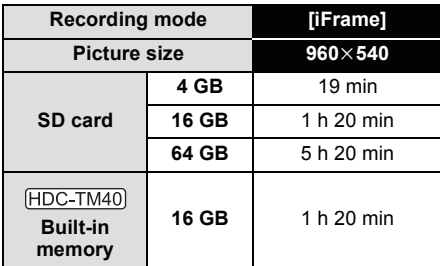

- ≥ If recording for long periods, prepare batteries for 3 or 4 times the period you wish to record for.  $(\rightarrow 11)$  $(\rightarrow 11)$
- The default setting is [HG] mode.
- Maximum continuously recordable time for one scene: 6 hours
- ≥ The recording is paused once when the recording time for one scene exceeds 6 hours, and the recording will automatically resume after a few seconds.
- If a recording with a lot movements is recorded, the recording time is reduced.
- The recordable time may be reduced if recording of short scene is repeated.
- Use time in the row of 4 GB in above table as a guideline for the time that can be copied onto one DVD disc (4.7 GB).

#### **[Others](#page-87-0)**

# **Approximate number of recordable pictures**

● SD cards are only mentioned with their main memory size. The stated number is the approximate number of recordable pictures.

#### **(When [QUALITY] is set to )**

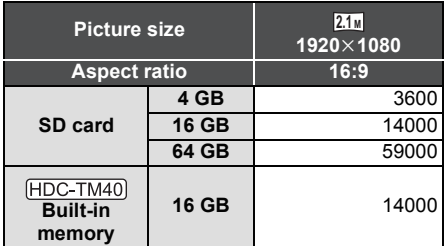

- When [QUALITY] is set to <sub>=</sub> \*=, the numbers of recordable pictures are larger than the numbers shown in the table above.
- The number of recordable pictures depends on whether **all** and **all** are used **together and on the subject being recorded.**
- ≥ The memory capacity indicated on the label of an SD card is the total of the capacity for copyright protection and management and the capacity which can be used on the unit, a PC etc.

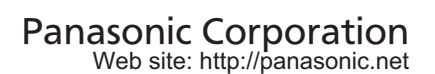

Download from Www.Somanuals.com. All Manuals Search And Download.

Free Manuals Download Website [http://myh66.com](http://myh66.com/) [http://usermanuals.us](http://usermanuals.us/) [http://www.somanuals.com](http://www.somanuals.com/) [http://www.4manuals.cc](http://www.4manuals.cc/) [http://www.manual-lib.com](http://www.manual-lib.com/) [http://www.404manual.com](http://www.404manual.com/) [http://www.luxmanual.com](http://www.luxmanual.com/) [http://aubethermostatmanual.com](http://aubethermostatmanual.com/) Golf course search by state [http://golfingnear.com](http://www.golfingnear.com/)

Email search by domain

[http://emailbydomain.com](http://emailbydomain.com/) Auto manuals search

[http://auto.somanuals.com](http://auto.somanuals.com/) TV manuals search

[http://tv.somanuals.com](http://tv.somanuals.com/)